# *G-210H*

*802.11b/g Wireless USB Adapter*

# *Quick Start Guide*

Version 1.00 3/2007 Edition 1

## **CONTENTS [ENGLISH 1](#page-1-0)  [DEUTSCH 21](#page-21-0)  [ESPAÑOL 43](#page-43-0)  [FRANÇAIS 63](#page-63-0)  [ITALIANO 83](#page-83-0)  [РУССКИЙ](#page-103-0) [103](#page-103-0)  [SVENSKA 125](#page-125-0)**

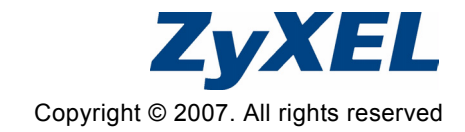

## <span id="page-1-0"></span>**Overview**

The G-210H is a wireless network USB adapter for your computer. See page [19](#page-19-0) for a list of system requirements.

## **1 Install the Software**

If you have already installed Funk Odyssey Client software on the computer, uninstall (remove) it. Install the software from the CD before you insert the G-210H. Do not insert the G-210H yet.

#### **1.1 Windows**

- **1** Remove the G-210H if you already inserted it.
- **2** Insert the included CD into the CD-ROM drive on your computer.

**3** When the following screen displays, click **Setup** to install the ZyXEL utility and driver.

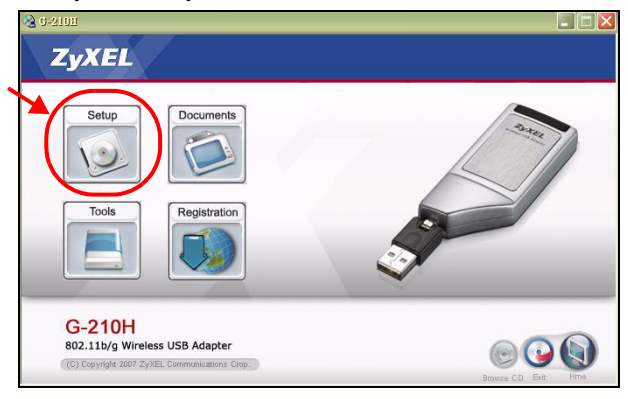

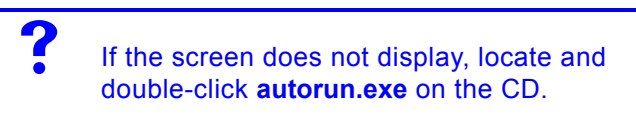

**4** In Windows Vista, when the following screen displays, click **Allow** to continue.

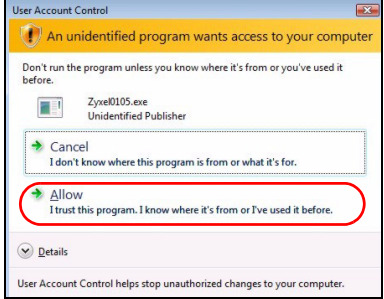

- **5** In Windows 2000/XP/Vista, select your preferred language and click **Next**.
- **6** The following screen displays. Click **Next**.

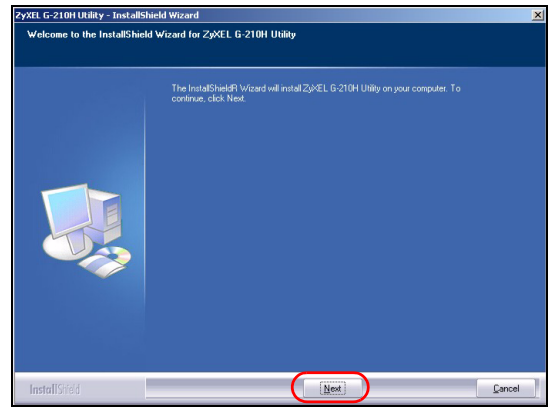

**7** In Windows Vista, if the following screen displays, click **Install this driver software anyway**.

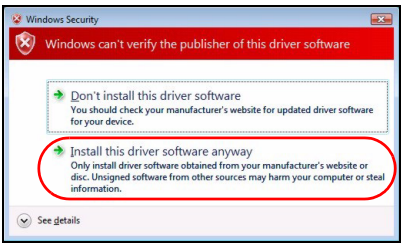

**8** In Windows 2000/XP, select **Driver** and **Utility** to install both ZyXEL utility and driver on your computer. If you want to install the driver only and use Wireless Zero Configuration (WZC) with Windows XP, select **Driver** only (see [Note for Windows XP Users\)](#page-16-0). Click **Next** to accept the default file location or click **Browse** to select an alternate folder.

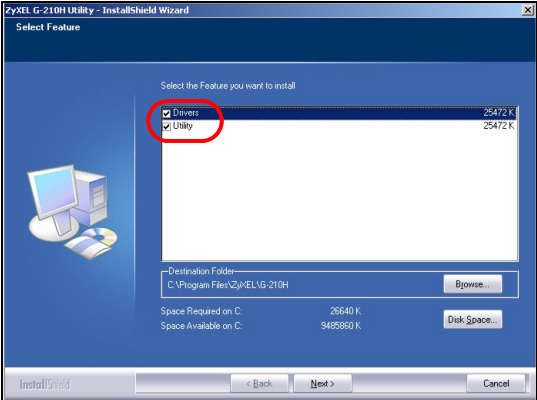

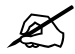

At the time of writing, you cannot use the ZyXEL utility in Windows Vista. You must use WLAN AutoConfig to configure the G-210H and connect to a wireless network. See [Windows](#page-17-0)  [WLAN Configuration Tool](#page-17-0).

**9** In Windows 2000/XP/Vista, when the following screen displays, click **Finish** to complete the software installation.

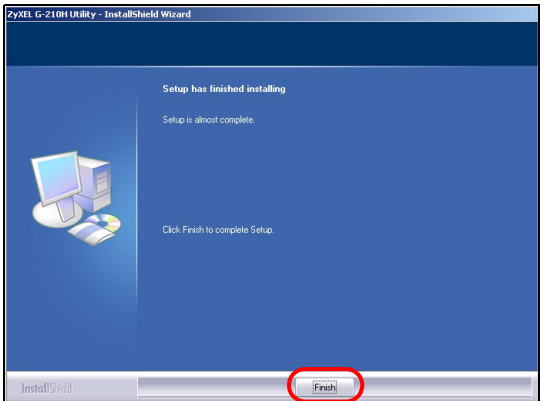

### **1.2 Macintosh**

Screen shots for Macintosh 10.4 are shown in the following procedure unless otherwise specified. The screens on your computer may differ slightly from the screens shown here depending on the version of your operating system.

- **1** Close all programs and applications.
- **2** Insert the included CD into the CD-ROM drive. An icon for the CD appears.
- **3** Double-click the CD's icon.

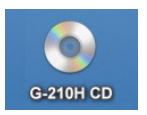

**4** Double-click the **Mac Driver** folder.

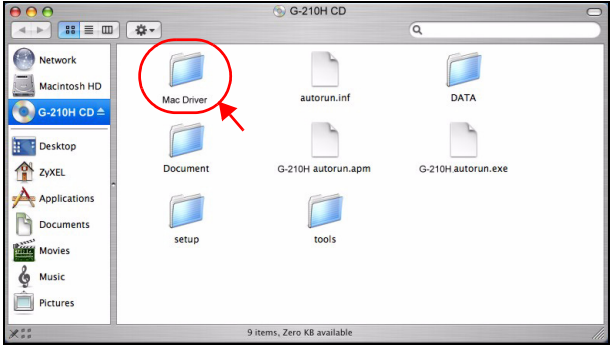

**5** Double-click the .dmg file.

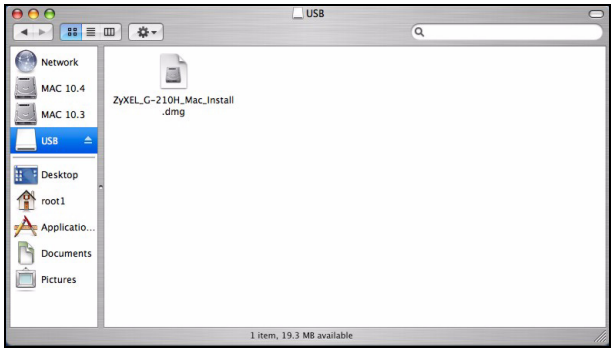

**6** Double-click your Macintosh OS's driver folder. The .command and .pkg files will be created.

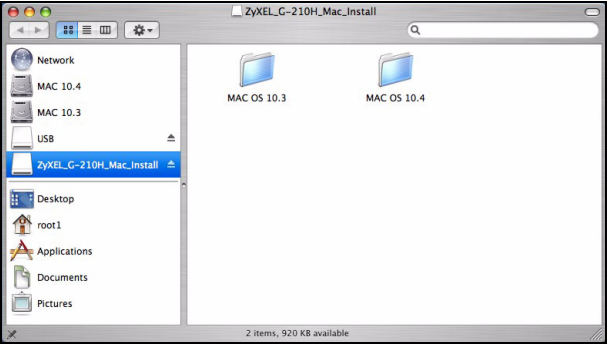

Double-click the .pkg file to install the driver.

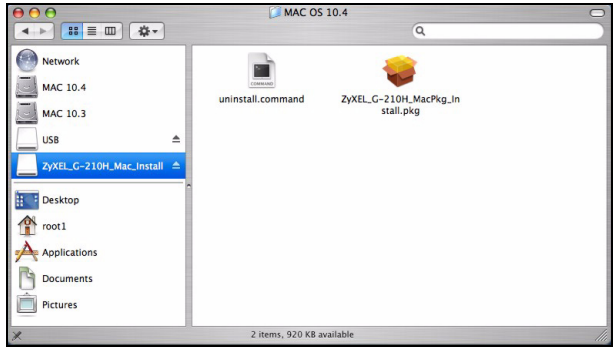

A welcome screen appears. Click **Continue**.

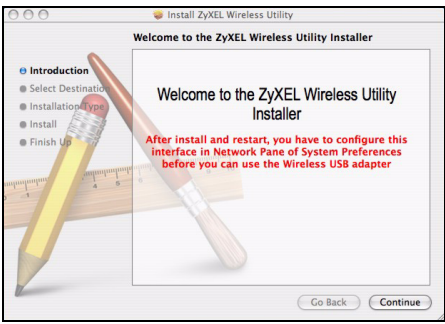

**9** You will then see the **Select a Destination** screen, select a destination (this must be on an actual physical hard drive on the Macintosh, not a virtual drive) and click **Continue**.

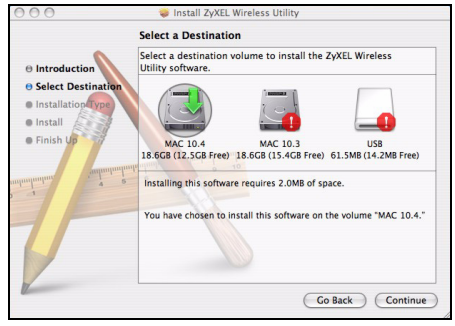

#### **10**Click **Install**.

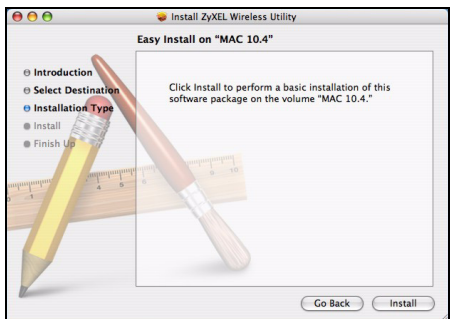

**11**In Mac OS 10.3, you then see a screen telling you that you must restart the computer after the installation

completes. Click **Continue Installation**. The driver will automatically install.

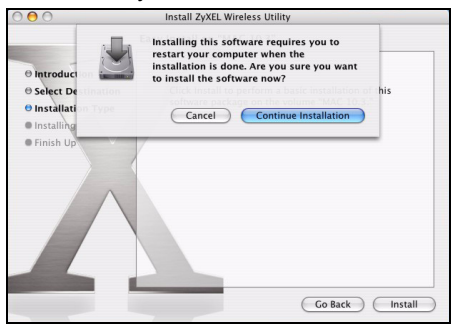

**12**Click **Restart** to reboot your computer and complete the driver installation.

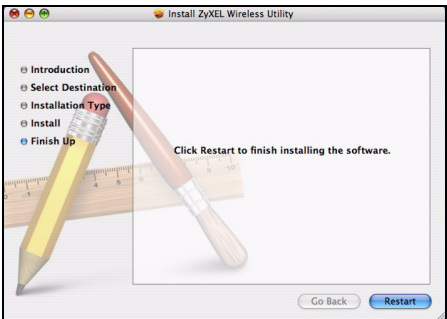

## **2 Install the Hardware**

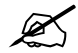

Do not install the hardware until you have installed the software from the CD.

- **1** Locate an available USB port on the computer.
- **2** Remove the protective cap to expose the USB connector. Insert the G-210H to an available USB port on the computer. The G-210H's lights turn on if it is properly inserted.

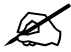

Never bend, force or twist the G-210H into the port.

If the G-210H's power ( $\bigcirc$ ) and link (  $\circledcirc$ ) LEDs are not on after you have installed the software and the G-210H, make sure the G-210H is properly inserted.

## **3 Connect to a Wireless Network**

After you install the ZyXEL utility and insert the G-210H, an icon appears in the system tray (typically at the bottom of the desktop).

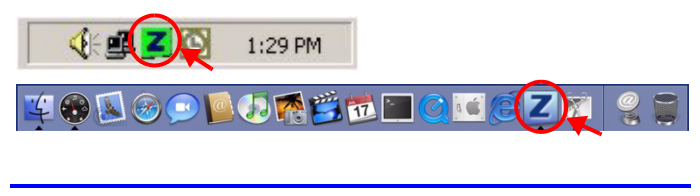

If the  $\vert z \vert$  icon does not display, uninstall and reinstall the ZyXEL utility. See the User's Guide for how to uninstall the utility.

The G-210H automatically searches for any available network(s) and connects to a wireless network without security enabled. However, this wireless network may not be connected to the Internet.

#### <span id="page-12-0"></span>**3.1 Windows**

If the  $\mathbb Z$  icon color is green you are already connected to a wireless network.

If the  $\mathbb Z$  icon color is red, you are not connected to a wireless network.

Use the following steps to select and connect to a wireless network.

- **1** Double-click the **i** icon.
- **2** The ZyXEL utility **Link Info** screen displays. Click the **Site Survey** tab.

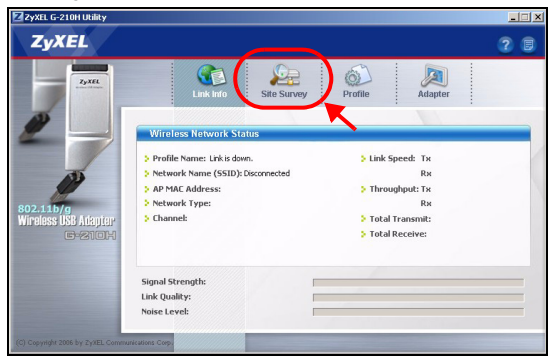

**3** The available wireless network(s) displays in the **Available Network List**.

**SSID** means Service Set Identity and is the name of the wireless network.

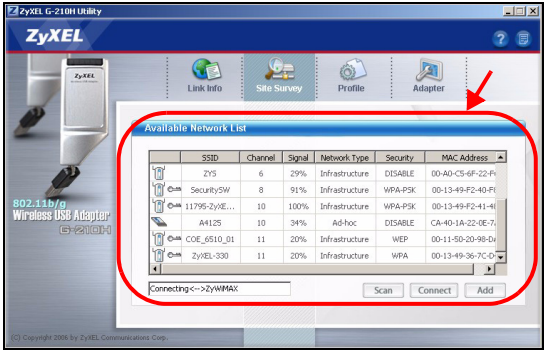

**4** If a wireless network has no security, one of the following icons appears next to its entry in the list.

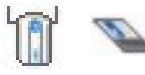

If a wireless network has security, one of the following icons appears next to its entry in the list.

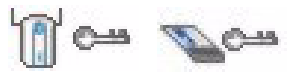

Choose the network you want to connect to and click **Connect**.

- **5** If a network has no security, the **Link Info** screen displays. Go to step 7.
- <span id="page-14-0"></span>**6** If a network has security, the security settings screen appears. You need to enter security information to connect to the network. Get this information from the

network administrator. Be sure to enter the information exactly as it was given to you.

**7** To access the Internet, open your Internet browser and enter the URL of a web site in the address bar. The network should be connected to the Internet.

Address http://www.zyxel.com

If the web site displays correctly, you are successfully connected to the Internet.

If you are not able to access the web site, make sure the wireless network is connected to the Internet.

#### **3.2 Macintosh**

- **1** The ZyXEL utility should start automatically. Otherwise, double-click the  $\overline{Z}$  icon.
- **2** In the **Site Survey** screen, you can see if you are already connected to a wireless network.

If you are not connected to a wireless network, select the network you want to connect to and click **CONNECT**.

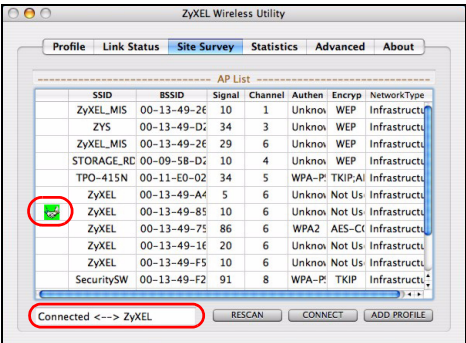

**3** See step [6](#page-14-0) and 7 in section [3.1](#page-12-0) for more information about connecting to a network with security.

#### <span id="page-16-0"></span>**Note for Windows XP Users**

If you want to use WZC, either disable the ZyXEL utility (if you already installed it) or just install the driver.

- To disable the ZyXEL utility, right-click the  $\mathbb{Z}$  icon and select **Wireless Zero Configuration**. To activate the ZyXEL utility again, double-click the  $\mathbb Z$  icon on your desktop or click **Start**, (**All**) **Programs**, **ZyXEL G-210H Utility**, **ZyXEL G-210H Utility**.
- To install the driver only, select **Driver** only.

## <span id="page-17-0"></span>**Windows WLAN Configuration Tool**

This section shows you how to use WZC in Windows XP SP2 or WLAN AutoConfig in Windows Vista to connect to a wireless network without security. See the User's Guide for more information.

#### **Windows XP SP2**

**1** Double-click the wireless network icon for wireless connections in the system tray. The **Wireless Network Connection Status** screen displays.

11:40 AM

**2** Click **View Wireless Networks** to open the **Wireless Network Connection** screen.

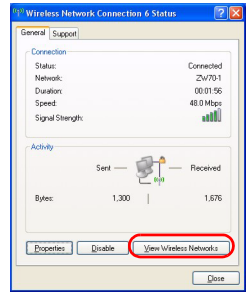

**3** Click **Refresh network** 

**list** to reload and search for available wireless devices within transmission range. Select a wireless network in the list and click **Connect** to join the selected wireless network.

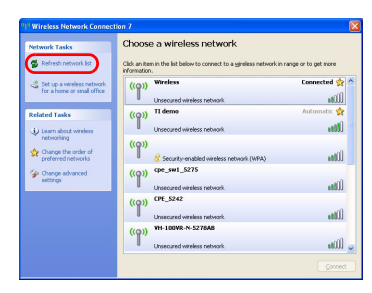

#### **Windows Vista**

- **1** Click the wireless network icon for wireless connections in the system tray. Select **Connect to a network**.
- **2** Select a wireless network in the list and click **Connect** to join the selected wireless network.

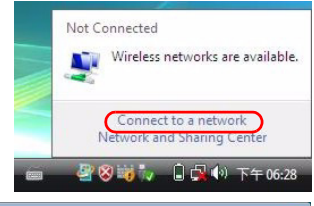

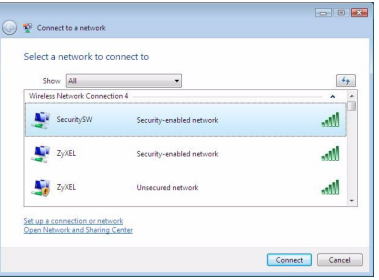

## <span id="page-19-0"></span>**System Requirements**

Before installation, make sure you have a computer with the following:

- Pentium II 500 MHz or above
- A USB port (with USB1.0/1.1, the G-210H can only transmit at up to 11Mbps.)
- A minimum of 20 MB available hard disk space
- A minimum of 128 MB RAM
- A CD-ROM drive
- Windows 2000 or Windows XP, Windows Vista (driver support only), Mac OS 10.3 or later

## **Important Information**

#### **Federal Communications Commission (FCC) Interference Statement**

The equipment complies with FCC RF radiation exposure limits set forth for an uncontrolled environment, under 47 CFR 2.1093 paragraph (d) (2).

This Transmitter must not be co-located or operating in conjunction with any other antenna or transmitter.

Refer to the User's Guide for general FCC statements.

#### **Procedure to View a Product's Certification(s)**

- **1** [Go to w](http://www.zyxel.com)ww.zyxel.com.
- **2** Select your product from the drop-down list box on the ZyXEL home page to go to that product's page.
- **3** Select the certification you wish to view from this page.

## <span id="page-21-0"></span>**Übersicht**

Die G-210H ist ein USB-Drahtlosnetzwerkadapter für Computer. Eine Liste der Systemvoraussetzungen finden Sie auf Seite [40](#page-40-0).

## **1 Installation der Software**

Wenn auf Ihrem Computer das Programm Funk Odyssey Client installiert ist, muss dieses zunächst deinstalliert (entfernt) werden. Installieren Sie die Software von der CD, bevor Sie die G-210H einstecken. Die G-210H jetzt noch nicht einlegen.

#### **1.1 Windows**

- **1** Entfernen Sie die G-210H, falls Sie sie bereits eingesteckt haben.
- **2** Legen Sie die mitgelieferte CD in das CD-ROM-Laufwerk des Computers ein.

**3** Klicken Sie im folgenden Bildschirm auf **Setup**, um das ZyXEL-Utility und den Treiber zu installieren.

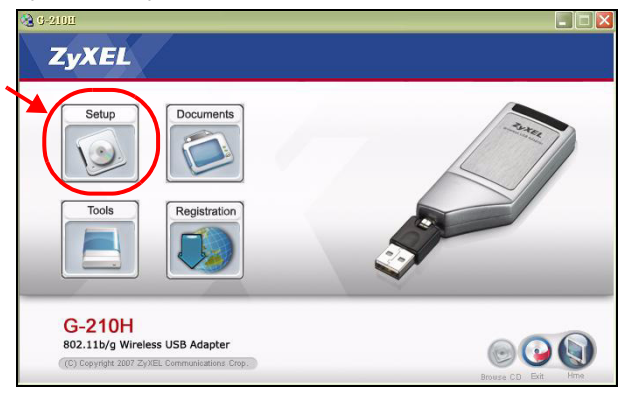

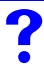

Falls dieses Fenster nicht erscheinen sollte, navigieren Sie auf der CD zur Datei **autorun.exe** und klicken Sie doppelt darauf. **4** Wenn bei Windows Vista das folgende Fenster angezeigt wird, klicken Sie zum Fortfahren auf **Allow** (Zulassen).

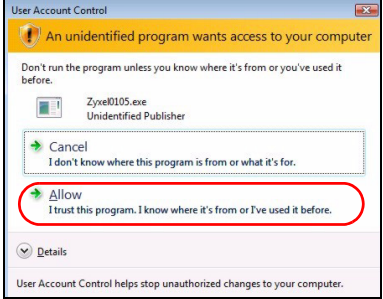

- **5** Wählen Sie bei Windows 2000/XP/Vista eine Sprache, und klicken Sie auf **Next** (Weiter).
- **6** Das folgende Fenster erscheint. Klicken Sie auf **Next** (Weiter).

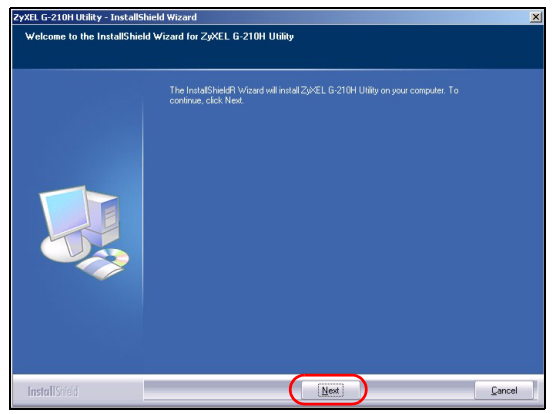

**7** Bei Windows Vista erscheint das folgende Fenster. Klicken Sie auf **Install this driver software anyway** (Diese Treibersoftware trotzdem installieren).

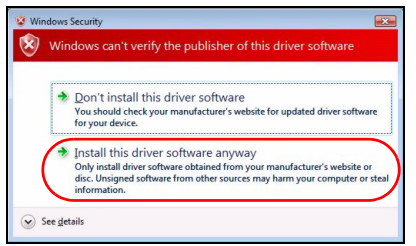

**8** Wählen Sie bei Windows 2000/XP **Driver** (Treiber) und **Utility** (Utility), um den ZyXEL-Treiber und das ZyXEL-Utility auf dem Computer zu installieren. Wenn Sie nur den Treiber installieren aber die Wireless Zero Configuration (WZC) mit Windows XP verwenden möchten, wählen Sie nur **Driver** (Treiber) (siehe Hinweis für Windows XP-Benutzer). Klicken Sie auf **Next** (Weiter), um den vorgegebenen

Zielordner zu bestätigen oder klicken Sie auf **Browse**  (Durchsuchen), um einen anderen Ordner auszuwählen.

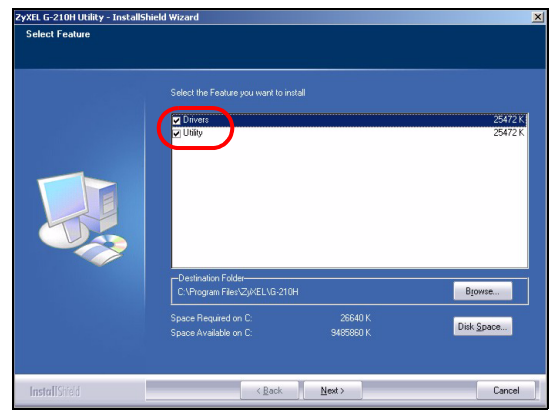

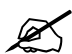

Zum Zeitpunkt der Drucklegung ist es nicht möglich, das ZyXEL Utility-Programm in Windows Vista zu verwenden. Um den G-210H zu konfigurieren und mit einem Drahtlosnetzwerk zu verbinden, benötigen Sie WLAN AutoConfig . Siehe [WLAN-](#page-38-0)[Konfigurationswerkzeug von Windows](#page-38-0).

**9** Wenn bei Windows 2000/XP/Vista das folgende Fenster erscheint, klicken Sie auf **Finish** (Fertig stellen) um die Installation der Software abzuschließen.

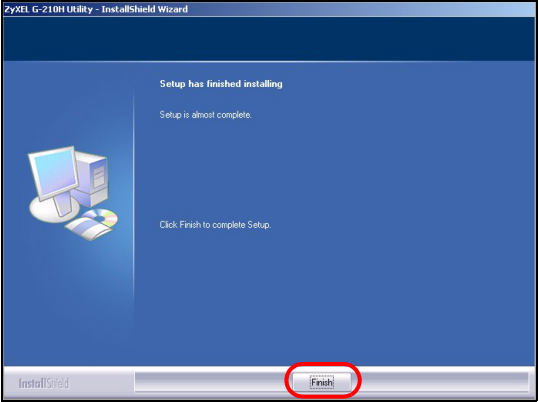

### **1.2 Macintosh**

Wenn nicht anders angegeben, wird zur anschaulichen Darstellung die Benutzeroberfläche von Macintosh 10.4 verwendet. Je nach der Version des Betriebssystems kann die Bildschirmdarstellung auf dem Computer etwas von den hier verwendeten Abbildungen abweichen.

- **1** Schließen Sie alle Programme und Anwendungen.
- **2** Legen Sie die mitgelieferte CD in das CD-ROM-Laufwerk ein. Auf dem Bildschirm erscheint ein Symbol für die CD.

**3** Klicken Sie doppelt auf das CD-Symbol.

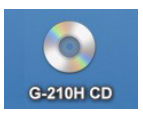

**4** Klicken Sie doppelt auf den Ordner **Mac Driver** (Mac-Treiber).

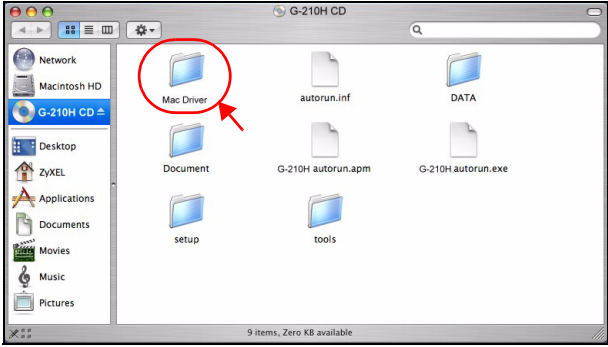

**5** Klicken Sie doppelt auf die .dmg-Datei.

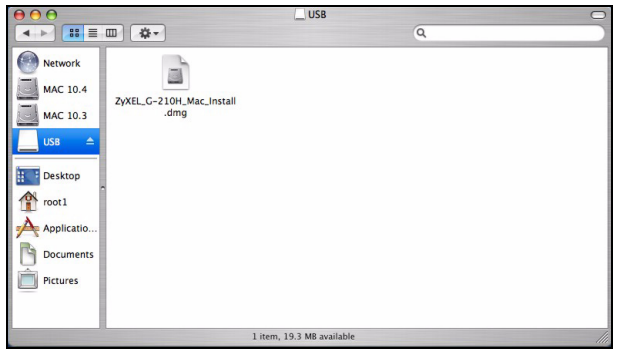

**6** Klicken Sie doppelt auf den Ordner des Macintosh-Betriebssystems. Die Dateien .command und .pkg werden erzeugt.

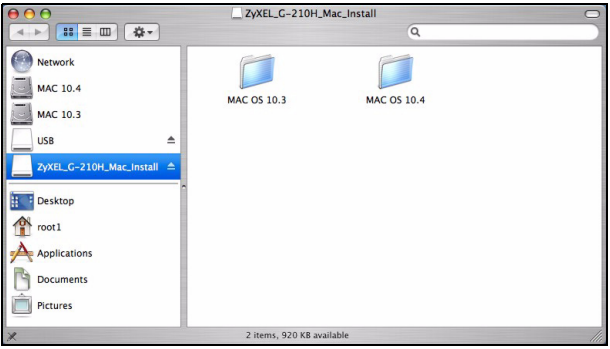

**7** Klicken Sie doppelt auf die Datei .pkg, um den Treiber zu installieren.

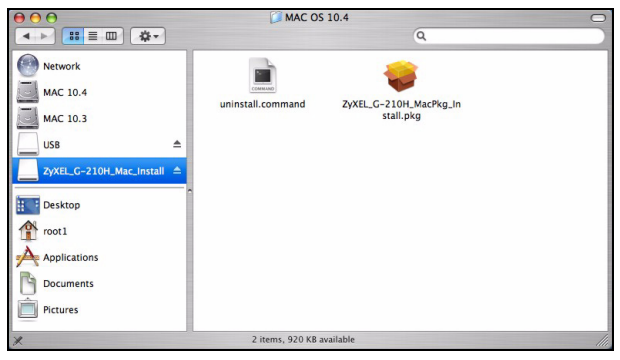

**8** Ein Willkommen-Fenster erscheint. Klicken Sie auf **Continue** (Fortfahren).

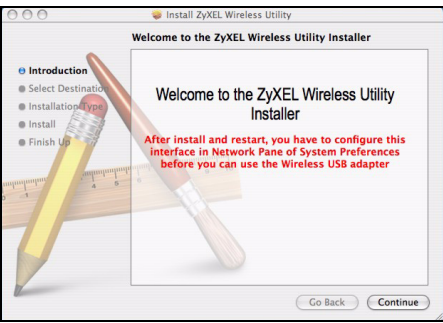

**9** Wählen Sie im Fenster **Select a Destination** (Wählen Sie ein Zielverzeichnis) ein Zielverzeichnis aus (dieses muss sich auf einer tatsächlich vorhandenen und nicht auf einer virtuellen Festplatte befinden) und klicken Sie auf **Continue**.

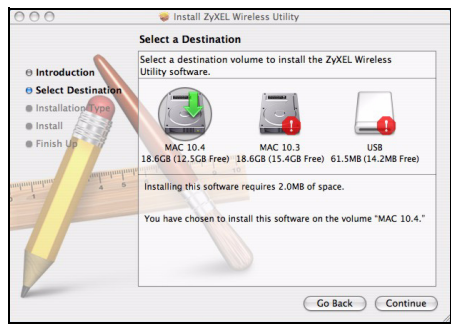

#### **10**Klicken Sie auf **Install** (Installieren).

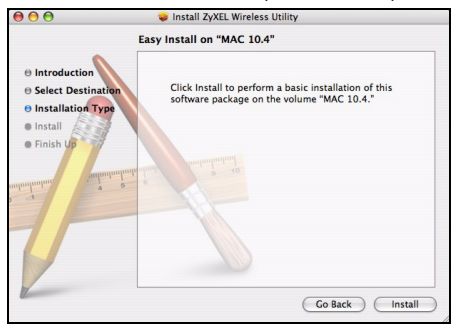

**11**Bei Mac OS 10.3 werden Sie im nächsten Fenster dazu aufgefordert, nach der Installation den Computer neu zu starten. Klicken Sie auf **Continue Installation** (Installation fortsetzen). Der Treiber wird automatisch installiert.

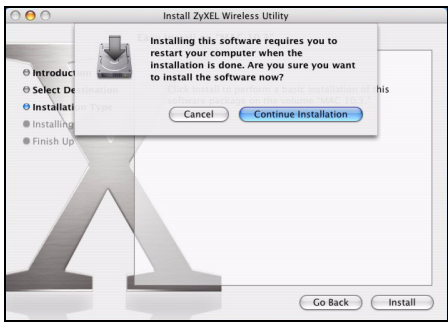

**12**Klicken Sie auf **Restart** (Neustart), um den Computer neu zu starten und die Installation des Treibers abzuschließen.

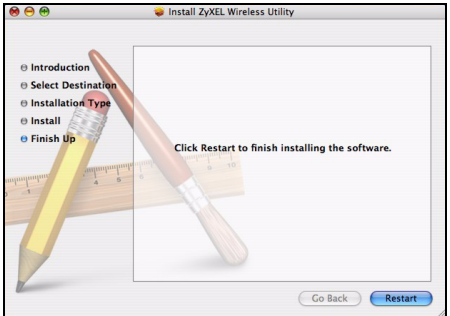

## **2 Installation der Hardware**

Installieren Sie die Hardware erst nachdem Sie die Software von der CD installiert haben.

- **1** Machen Sie einen freien USB-Anschluss am Computer ausfindig.
- **2** Entfernen Sie die Schutzkappe vom USB-Stecker. Stecken Sie den G-210H an den USB-Anschluss des Computers an. Wenn die G-210H richtig eingesetzt wurde, beginnen die LEDs zu leuchten.

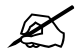

" Versuchen Sie unter keinen Umständen, die G-210H durch Biegen, Drehen oder Gewaltanwendung in den Einschub zu schieben.

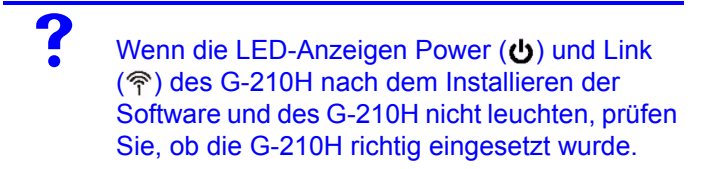

## **3 Verbindung mit einem Drahtlosnetzwerk**

Wenn Sie das ZyXEL-Utility installiert und die G-210H eingesteckt haben, erscheint in der Systemleiste ein neues Symbol (normalerweise im unteren Bereich des Bildschirms).

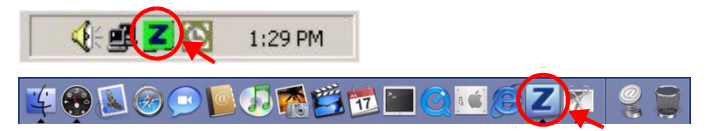

Wenn das Symbol  $\mathbb Z$  nicht angezeigt wird, deinstallieren Sie das Utility-Programm und installieren Sie es erneut. Im Benutzerhandbuch finden Sie eine Beschreibung, wie das Utility-Programm deinstalliert wird.

Der G-210H sucht automatisch nach verfügbaren Netzwerken und stellt bei Netzwerken ohne Sicherheitsfunktion eine Verbindung zu einem Drahtlosnetzwerk her. Allerdings ist dieses Drahtlosnetzwerk nicht unbedingt mit dem Internet verbunden.

#### **3.1 Windows**

Wenn das Z Symbol grün ist, besteht eine Verbindung zu einem Drahtlosnetzwerk.

Wenn das **Z** Symbol rot ist, besteht keine Verbindung zu einem Drahtlosnetzwerk.

Befolgen Sie die folgenden Schritte, um ein Drahtlosnetzwerk auszuwählen und sich mit diesem Netzwerk zu verbinden.

**1** Doppelklicken Sie auf das **X** Symbol.

**2** Der Bildschirm **Link Info** des ZyXEL-Utility öffnet sich. Klicken Sie auf die Registerkarte **Site Survey** (Site-Abfrage).

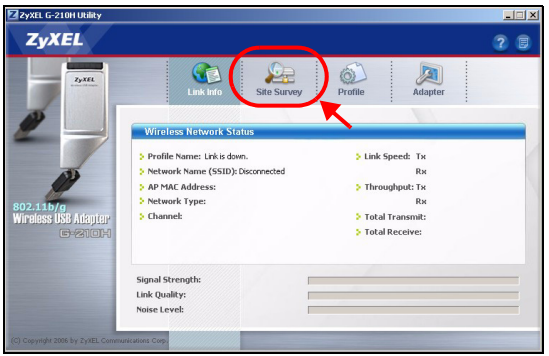

**3** In der Liste **Available Network List** (Liste verfügbarer Netzwerke) werden alle verfügbaren Drahtlosnetzwerke angezeigt.

**SSID** steht für Service Set Identity und bezeichnet den Namen des Drahtlosnetzwerks.

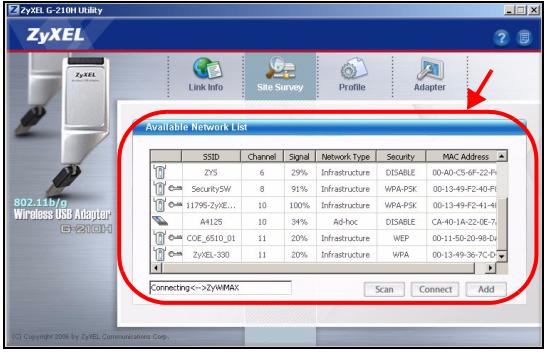

**4** Wenn ein Drahtlosnetzwerk ohne Sicherheitsfunktion verfügbar ist, erscheint neben den Einträgen der Liste eines der folgenden Symbole.

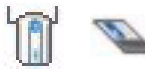

Wenn ein Drahtlosnetzwerk mit Sicherheitsfunktion verfügbar ist, erscheint neben den Einträgen der Liste eines der folgenden Symbole.

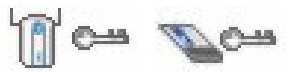

Wählen Sie das Netzwerk aus, zu dem Sie eine Verbindung herstellen möchten, und klicken Sie auf **Connect** (Verbinden).

**5** Bei einem Netzwerk ohne Sicherheitsfunktionen erscheint der Bildschirm **Link Info**. Gehen Sie zu Schritt 7.
- <span id="page-36-0"></span>**6** Bei einem Netzwerk mit Sicherheitsfunktion erscheint der Bildschirm mit den Sicherheitseinstellungen. Geben Sie die Sicherheitsdaten ein, um sich mit dem Netzwerk zu verbinden. Die notwendigen Informationen erhalten Sie von Ihrem Netzwerkadministrator. Achten Sie darauf, die Informationen genau so einzugeben, wie Sie sie erhalten haben.
- **7** Um auf das Internet zuzugreifen, öffnen Sie Ihren Internet-Browser und geben Sie in die Adressleiste die URL einer Website ein. Das Netzwerk wird mit dem Internet verbunden.

Address http://www.zyxel.com

Sie sind mit dem Internet verbunden, wenn die Website korrekt dargestellt wird.

Wenn Sie nicht auf die Website zugreifen können, stellen Sie zunächst sicher, ob das Drahtlosnetzwerk mit dem Internet verbunden ist.

### **3.2 Macintosh**

- **1** Das ZyXEL-Utility wird automatisch gestartet. Ist das nicht der Fall, klicken Sie doppelt auf das Symbol **Z**.
- **2** Im Fenster **Site Survey** (Site-Überwachung) sehen Sie, ob das Gerät bereits mit einem Drahtlosnetzwerk verbunden ist.

Besteht keine Verbindung zu einem Drahtlosnetzwerk, wählen Sie das Netzwerk aus, zu dem Sie die Verbindung herstellen möchten, und klicken Sie auf **CONNECT** (Verbinden).

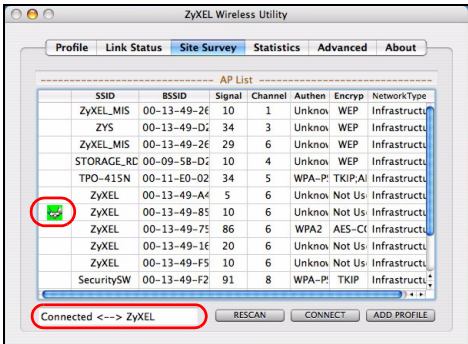

**3** Weitere Informationen zum Herstellen einer Verbindung zu einem Netzwerk mit Sicherheitseinstellungen finden Sie bei den Schritten [6](#page-36-0) und 7 im Abschnitt [3.1](#page-33-0).

### **Hinweis für Windows XP-Benutzer**

Wenn Sie die WZC verwenden möchten, müssen Sie entweder das ZyXEL-Utility-Programm deaktivieren (wenn es bereits installiert wurde) oder nur den Treiber installieren.

• Um das ZyXEL-Utility zu deaktivieren, klicken Sie mit der rechten Maustaste auf das Symbol **Z** und wählen Sie Wire**less Zero Configuration**. Wenn Sie das ZyXEL-Utility wieder aktivieren möchten, klicken Sie im Arbeitsplatz doppelt auf das Symbol **Z** oder klicken Sie auf Start, (Alle) **Programme**, **ZyXEL G-210H Utility**, **ZyXEL G-210H Utility**.

• Wenn Sie nur den Treiber installieren möchten, wählen Sie nur **Driver** (Treiber).

# **WLAN-Konfigurationswerkzeug von Windows**

In diesem Abschnitt wird beschrieben, wie Sie in Windows XP SP2 mit WZC oder in Windows Vista mit WLAN AutoConfig die Verbindung zu einem Drahtlosnetzwerk ohne Sicherheitseinstellungen herstellen können. Weitere Informationen finden Sie im Benutzerhandbuch.

### **Windows XP SP2**

**1** Klicken Sie in der Taskleiste doppelt auf das Drahtlosnetzwerksymbol. Auf dem Bildschirm erscheint das Fenster **Wireless Network Connection Status** (Status der Drahlosnetzwerkverbindung).

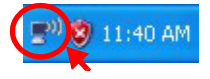

#### DEUTSCH

**2** Klicken Sie auf **View Wireless Networks** (Drahtlosnetzwerke anzeigen), um das Fenster **Wireless Network Connection** (Drahtlose Netzwerkverbindung) aufzurufen.

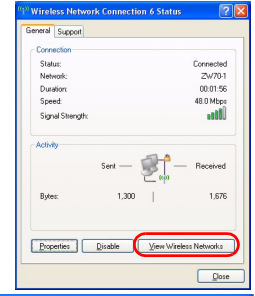

**3** Klicken Sie auf **Refresh network list** (Netzwerkliste

aktualisieren), damit das Gerät nach allen verfügbaren Drahtlosgeräten innerhalb der Reichweite sucht. Wählen Sie aus der Liste ein

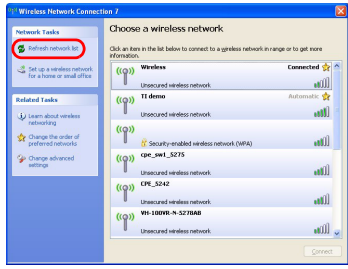

Drahtlosnetzwerk an, und klicken Sie auf **Connect** (Verbinden, um die Verbindung zu diesem Netzwerk herzustellen.

#### **Windows Vista**

- **1** Klicken Sie in der Taskleiste auf das Drahtlosnetzwerksymbol. Wählen Sie **Connect to a network** (Mit einem Netzwerk verbinden).
- **2** Wählen Sie aus der Liste ein Drahtlosnetzwerk an, und klicken Sie auf **Connect** (Verbinden, um die Verbindung zu diesem Netzwerk herzustellen.

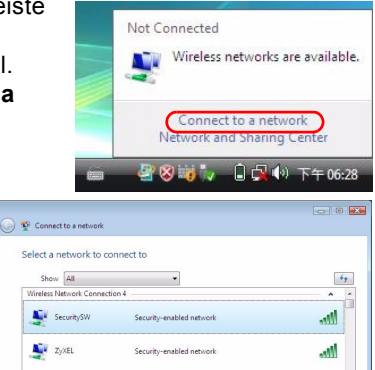

**Unsertred national** 

Mh.

Connect Cancel

### **Systemvoraussetzungen**

Stellen Sie bitte vor der Installation sicher, dass Ihr Computer die folgenden Anforderungen erfüllt:

 $2\sqrt{8}$ 

.<br>Set up a connection or network<br>Open Network and Sharing Cer

- Pentium II 500 MHz oder höher
- Ein USB-Anschluss (bei USB1.0/1.1 kann der G-210H Daten nur mit einer Datenrate von bis zu 11Mbps übertragen)
- Mindestens 20 MB freier Festplattenspeicher
- Mindestens 128 MB RAM
- CD-ROM-Laufwerk
- Windows 2000 oder Windows XP, Windows Vista (nur Treiberunterstützung), Mac OS 10.3 und später

# **Vorgehensweise zum Aufrufen einer Produktzertifizierung**

- **1** Gehen Sie auf www.zyxel.com.
- **2** Wählen Sie Ihr Produkt aus der Auswahlliste auf der ZyXEL Homepage aus, um die Seite des entsprechenden Produkts aufzurufen.
- **3** Wählen Sie die Zertifizierung, die Sie von dieser Seite aus aufrufen möchten.

# **Vista previa**

El G-210H es un adaptador USB de red inalámbrico para su ordenador. Consulte la página [62](#page-62-0) para una lista de requisitos del sistema.

### **1 Instalar el software**

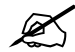

Si ya ha instalado el software Funk Odyssey Client en el ordenador, desinstálelo (quítelo). Instale el software del CD antes de insertar el G-210H. No inserte el G-210H todavía.

#### **1.1 Windows**

- **1** Quite el G-210H si ya lo ha insertado.
- **2** Inserte el CD incluido en la unidad de CD-ROM de su ordenador.

**3** Cuando aparezca la siguiente pantalla, haga clic en **Setup** para instalar la utilidad ZyXEL y el controlador.

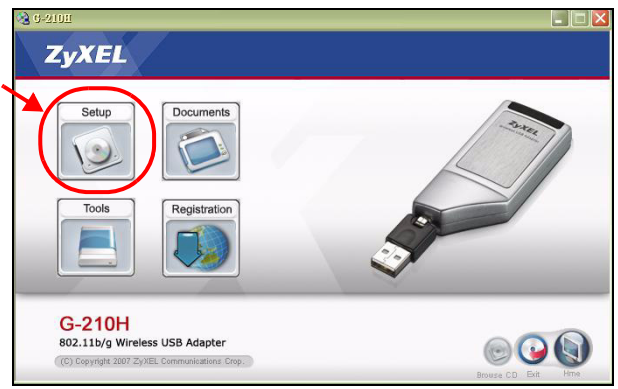

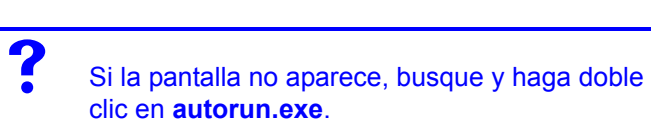

**4** En Windows Vista, cuando aparezca la siguiente pantalla, haga clic en **Allow** (Permitir) para continuar.

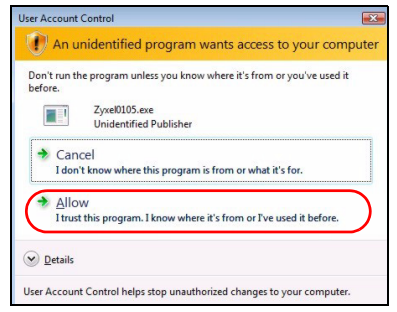

- **5** En Windows 2000/XP/Vista, seleccione su idioma preferido y haga clic en **Next** (Siguiente).
- **6** Aparecerá la siguiente pantalla. Haga clic en **Next**  (Siguiente).

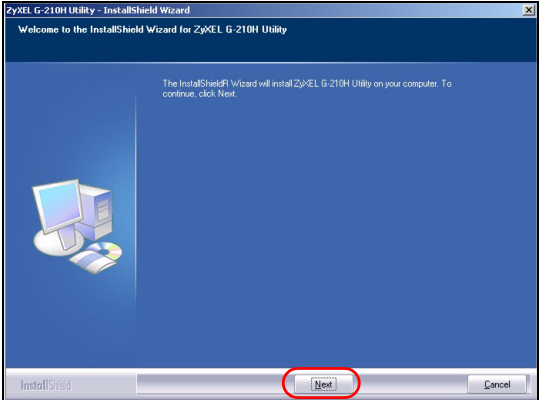

**7** En Windows Vista, si aparece la siguiente pantalla, haga clic en **Install this driver software anyway** (Instalar el controlador de todos modos).

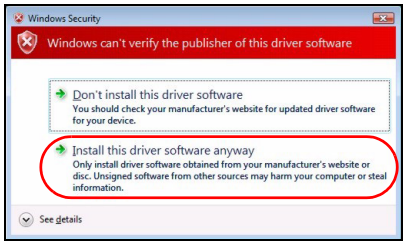

**8** En Windows 2000/XP, seleccione **Driver** (Controlador) y **Utility** (Utilidad) para instalar la utilidad y el controlador ZyXEL en su ordenador. Si desea instalar el controlador solamente y utiliza Wireless Zero Configuration (WZC) con Windows XP, seleccione **Driver** (Controlador) solamente (ver [Nota para usuarios de Windows XP](#page-59-0)). Haga clic en **Next** (Siguiente) para aceptar la ubicación de archivo predeterminada o haga clic en **Browse** (Examinar) para seleccionar una carpeta alternativa.

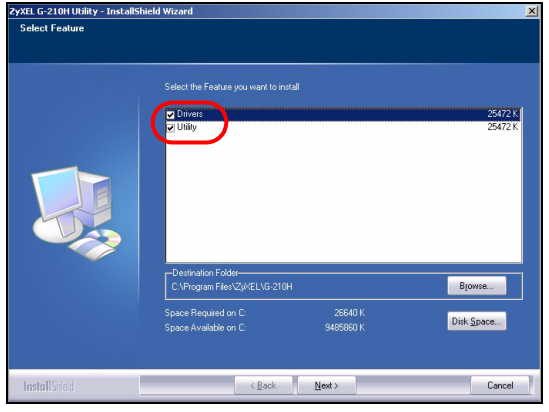

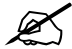

En el momento de este escrito, no puede usar la utilidad ZyXEL en Windows Vista. Debe utilizar WLAN AutoConfig para configurar el G-210H y conectarse a una red inalámbrica. Consulte [Herramienta de configuración WLAN de](#page-60-0)  [Windows.](#page-60-0)

**9** En Windows 2000/XP/Vista, cuando aparezca la siguiente pantalla, haga clic en **Finish** (Finalizar) para completar la instalación del software.

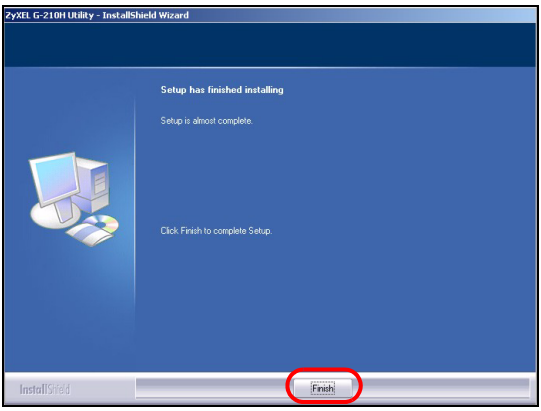

### **1.2 Macintosh**

Las pantallas para Macintosh 10.4 aparecen en el siguiente procedimiento a menos que se especifique lo contrario. Las pantallas de su ordenador pueden diferir ligeramente de las imágenes mostradas aquí dependiendo de la versión de su sistema operativo.

- **1** Cierre todos los programas y aplicaciones.
- **2** Inserte el CD incluido en la unidad de CD-ROM. Aparecerá un icono del CD.

Haga doble clic en el icono del CD.

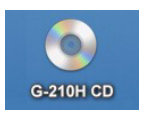

 Haga doble clic en la carpeta **Mac Driver** (Controlador Mac).

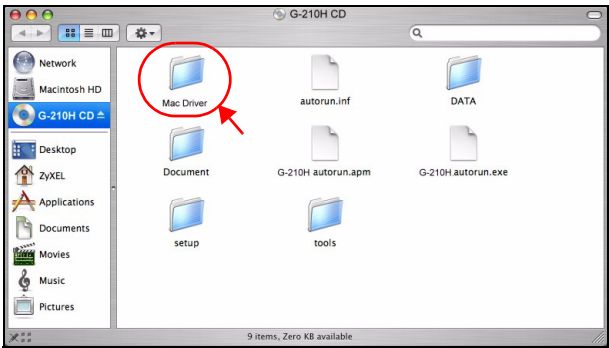

Haga doble clic en el archivo .dmg.

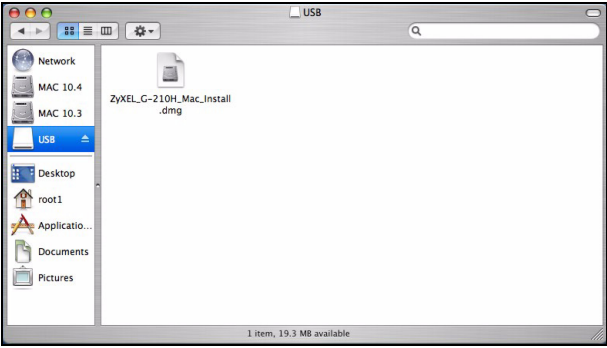

**6** Haga doble clic sobre el directorio correspondiente a su versión de Macintosh OS. Se crearán los archivos .command y .pkg.

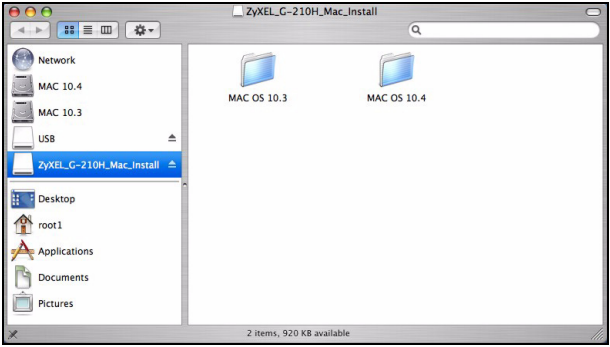

**7** Haga doble clic en el archivo .pkg para instalar el controlador.

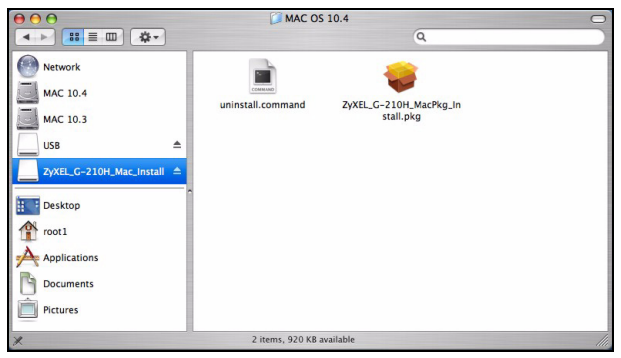

**8** Aparecerá una pantalla de bienvenida. Haga clic en **Continue** (Continuar).

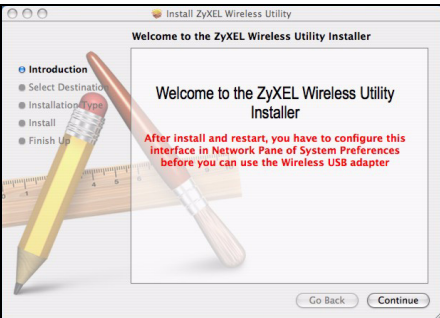

**9** Entonces verá la pantalla **Select a Destination** (Seleccione un destino), selecciónelo (debe estar en un disco duro físico real del Macintosh, no en una unidad virtual) y haga clic en **Continue** (Continuar).

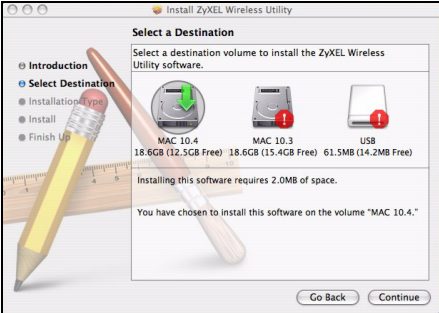

**10**Haga clic en **Install** (Instalar).

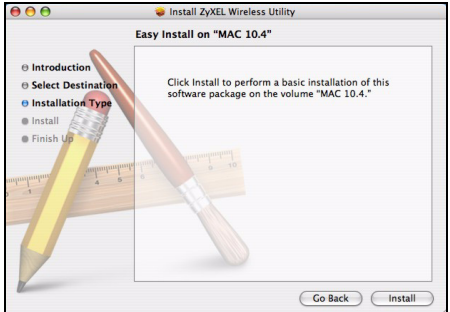

**11**En Mac OS 10.3, verá una pantalla diciéndole que debe reiniciar el ordenador tras finalizar la instalación. Haga clic en **Continue Installation** (Continuar la instalación). El controlador se instalará automáticamente.

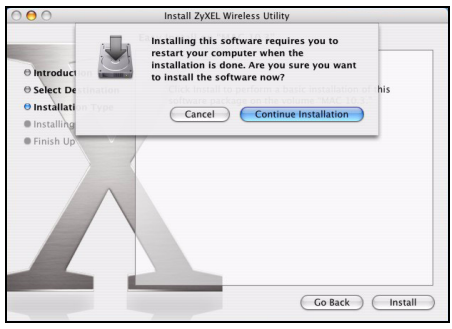

**12**Haga clic en **Restart** (Reiniciar) para reiniciar el ordenador y completar la instalación del controlador.

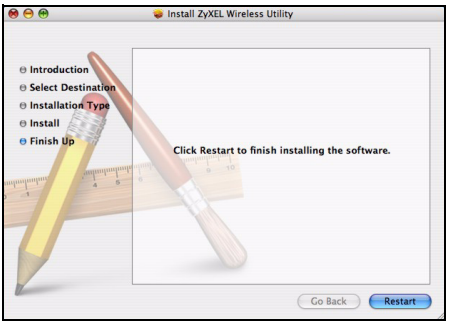

### **2 Instalar el Hardware**

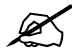

No instale el hardware hasta que haya instalado el software del CD.

- **1** Localice una ranura USB disponible en el equipo.
- **2** Quite la tapa protectora para descubrir el conector USB. Inserte el G-210H en un puerto USB disponible en el ordenador. Las luces del G-210H se encenderán si está bien insertado.

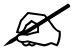

No doble, fuerce, ni retuerza la G-210H para que encaje en la ranura.

Si los LEDs alimentación ((b) y enlace (令) del G-210H no se encienden tras instalar el software y el G-210H, compruebe si el G-210H está correctamente insertado.

# **3 Conectar a una red inalámbrica**

Tras instalar la utilidad ZyXEL e insertar el G-210H, aparecerá un icono en la bandeja del sistema (normalmente en la parte inferior del escritorio).

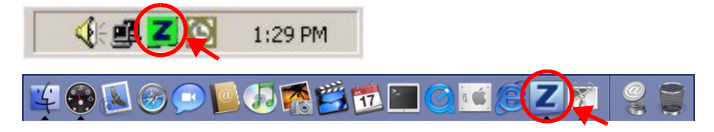

#### Si el icono **Z** no aparece, desinstale y vuelva a instalar la utilidad. Consulte la Guía del usuario para comprobar cómo desinstalar la utilidad.

El G-210H buscará automáticamente una red o redes disponible(s) y se conectará a una red inalámbrica que no tenga la seguridad habilitada. Sin embargo, esta red inalámbrica puede no estar conectada a Internet.

#### <span id="page-55-0"></span>**3.1 Windows**

Si el color del icono  $\mathbb{Z}$  es verde, ya está conectado a una red inalámbrica.

Si el color del icono **z** es rojo, no está conectado a una red inalámbrica.

Realice estos pasos para seleccionar y conectarse a una red inalámbrica.

**1** Haga doble clic en el icono **.** 

**2** Aparecerá la pantalla **Link Info** (Información de la conexión) de la utilidad ZyXEL. Haga clic en la ficha **Site Survey** (búsqueda de sitios).

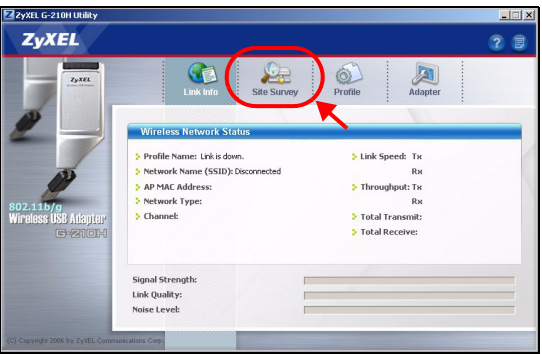

**3** Aparecerá(n) la(s) red(es) disponible(s) en la **Available Network List** (Lista de redes disponibles).

**SSID** significa Service Set Identity y es el nombre de la red inalámbrica.

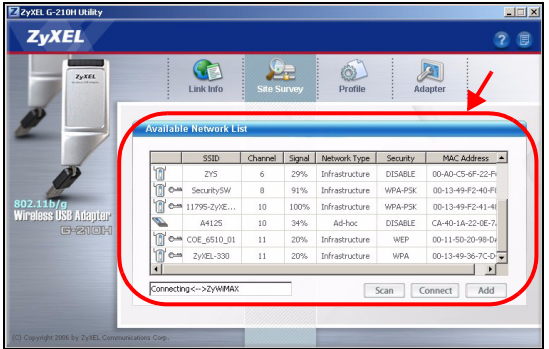

**4** Si una red inalámbrica no tiene seguridad, aparecerá uno de los siguientes iconos junto a su entrada en la lista.

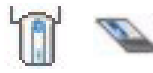

Si una red inalámbrica tiene seguridad, aparecerá uno de los siguientes iconos junto a su entrada en la lista.

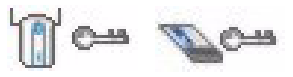

Elija la red a la que desea conectarse y haga clic en **Connect** (Conectar).

- **5** Si una red no tiene seguridad, aparecerá la pantalla **Link Info** (Información de la conexión). Vaya al paso 7.
- <span id="page-57-0"></span>**6** Si una red tiene seguridad, aparecerá la pantalla de configuración de seguridad. Necesitará introducir la información de seguridad para conectarse a la red.

Obtenga esta información del administrador de red. Asegúrese de introducir la información exactamente como se le ha entregado.

**7** Para acceder a Internet, abra su explorador de Internet y escriba la URL de un sitio web en la barra de direcciones. La red debería estar conectada a Internet.

**Address** http://www.zyxel.com

Si el sitio Web aparece correctamente, se ha conectado a Internet con éxito.

Si no puede acceder al sitio web, compruebe si la red inalámbrica está conectada a Internet.

#### **3.2 Macintosh**

- **1** La utilidad ZyXEL debería iniciarse automáticamente. De lo contrario, haga doble clic en el icono  $Z$ .
- **2** En la pantalla **Site Survey** (Sondeo de sitios), podrá ver si ya está conectado a una red inalámbrica.

Si no está conectado a una red inalámbrica, seleccione la red a la que desee conectarse y haga clic en **CONNECT** (CONECTAR).

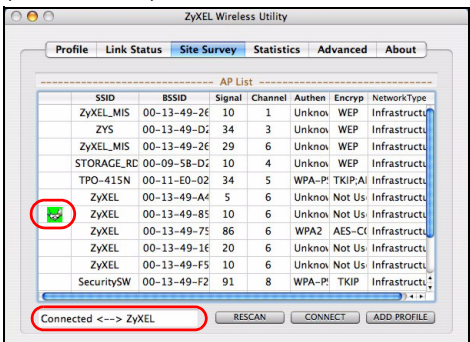

**3** Consulte el paso [6](#page-57-0) y 7 en la sección [3.1](#page-55-0) para más información sobre la conexión a una red con seguridad.

### <span id="page-59-0"></span>**Nota para usuarios de Windows XP**

Si desea utilizar WZC, deshabilite la utilidad ZyXEL (si la tiene instalada) o simplemente instale sólo el controlador.

• Para desactivar la utilidad ZyXEL, haga clic con el botón derecho en el icono **Z** y seleccione **Wireless Zero Configuration**. Para activar la utilidad ZyXEL de nuevo, haga doble clic en el icono **z** en su escritorio o haga clic en **Inicio**, (**Todos los**) **programas**, **ZyXEL G-210H Utility**, **ZyXEL G-210H Utility**.

• Para instalar el controlador solamente, seleccione **Driver**  (Controlador).

# <span id="page-60-0"></span>**Herramienta de configuración WLAN de Windows**

Esta sección le muestra cómo utilizar WZC en Windows XP SP2 o WLAN AutoConfig en Windows Vista para conectarse a una red inalámbrica sin seguridad. Consulte la Guía del usuario para más información.

### **Windows XP SP2**

**1** Haga doble clic en el icono de red inalámbrica para conexiones inalámbricas en la bandeja del sistema. Aparecerá la pantalla **Wireless Network Connection Status** (Estado de la conexión de la red inalámbrica).

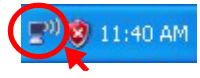

**2** Haga clic en **View Wireless Networks** (Ver redes inalámbricas) para abrir la pantalla **Wireless Network Connection** (Conexión de red inalámbrica).

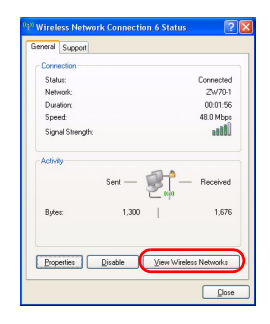

**3** Haga clic en **Refresh network list** (Actualizar lista de redes) para volver a cargar y buscar dispositivos inalámbricos disponibles dentro del alcance de transmisión. Seleccione una red inalámbrica en la lista y haga clic en **Connect** 

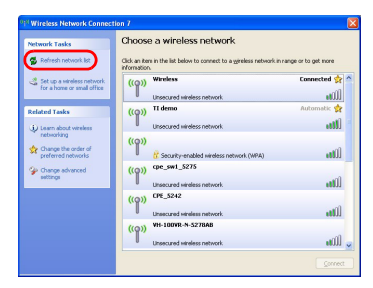

(Conectar) para unirse a la red inalámbrica seleccionada.

### **Windows Vista**

- **1** Haga clic en el icono de red inalámbrica para conexiones inalámbricas en la bandeja del sistema. Seleccione **Connect to a network**  (Conectar a una red).
- **2** Seleccione una red inalámbrica en la lista y haga clic en **Connect** (Conectar) para unirse a la red inalámbrica seleccionada.

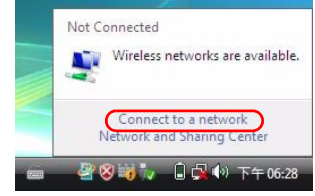

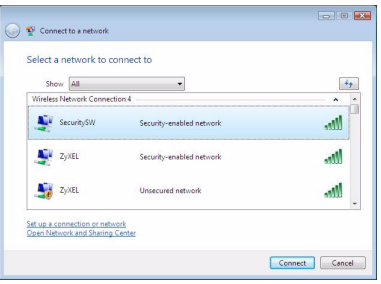

# <span id="page-62-0"></span>**Requisitos del sistema**

Antes de la instalación, asegúrese de que tiene un equipo en el que se cumplen los siguientes requisitos:

- Pentium II a 500 MHz o superior
- Un puerto USB (con USB1.0/1.1, el G-210H sólo puede transmitir hasta 11Mbps)
- Un mínimo de 20 MB disponibles de espacio en disco duro
- Un mínimo de 128 MB RAM
- Una unidad CD-ROM
- Windows 2000 o Windows XP, Windows Vista (sólo soporte para controlador), Mac OS 10.3 o posterior

# **Procedimiento para ver las certificaciones de un producto**

- **1** Vaya a www.zyxel.com.
- **2** Seleccione el producto que desea en el cuadro de lista desplegable que se encuentra en la página principal de ZyXEL para obtener acceso a la página de dicho producto.
- **3** Seleccione la certificación que desea ver en esta página.

# **Présentation**

La G-210H est un adaptateur réseau USB sans fil pour votre ordinateur. Voir la page [81](#page-81-0) pour une liste des configurations requises.

### **1 Installation du logiciel**

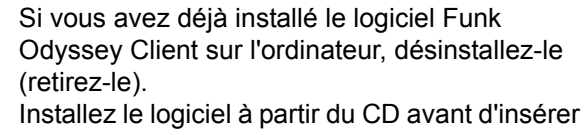

le G-210H. Ne pas encore insérer le G-210H.

#### **1.1 Windows**

- **1** Retirez le G-210H si vous l'avez déjà inséré.
- **2** Insérez le CD inclus dans le lecteur CD-ROM de votre ordinateur.

**3** Quand l'écran suivant s'affiche, cliquez sur **Setup**  (Installer) pour installer l'utilitaire et le pilote de ZyXEL.

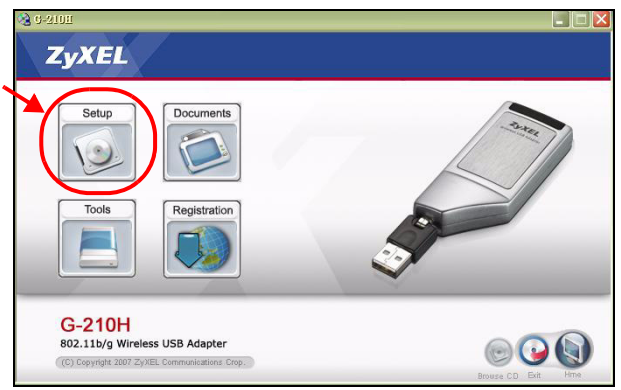

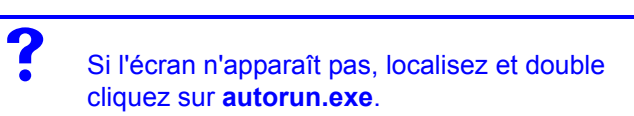

**4** Dans Windows Vista, quand l'écran suivant apparaît, cliquez sur **Allow** (Autoriser) pour continuer.

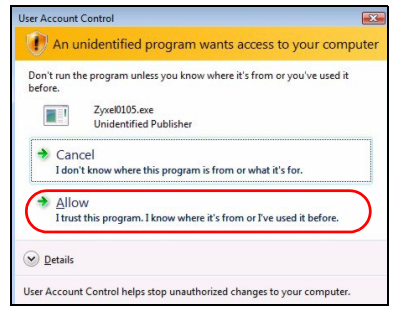

- **5** Dans Windows 2000/XP/Vista, sélectionnez la langue désirée et cliquez sur **Next** (Suivant).
- **6** L'écran suivant s'affiche. Cliquez sur **Next** (Suivant).

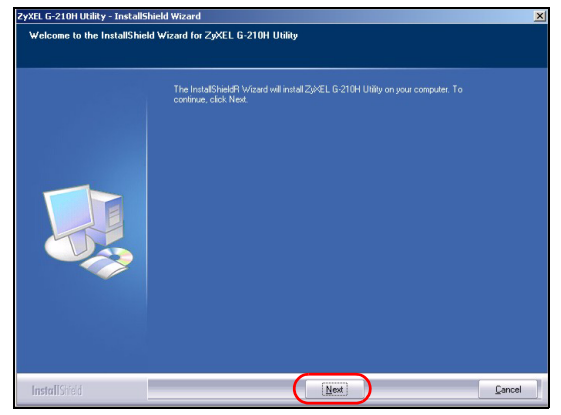

**7** Dans Windows Vista, si l'écran suivant apparaît, cliquez sur **Install this driver software anyway** (Installer quand même ce pilote).

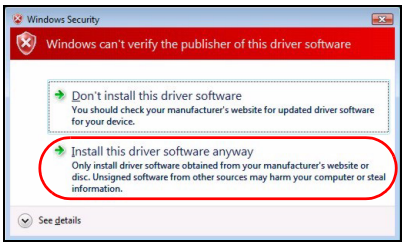

**8** Dans Windows 2000/XP, sélectionnez **Driver** (Pilote) et **Utility** (Utilitaire) pour installer à la fois l'utilitaire et le pilote de ZyXEL sur votre ordinateur. Si vous voulez installer uniquement le pilote et utiliser Wireless Zero Configuration (Zéro configuration sans fil) (WZC) avec Windows XP, sélectionnez seulement **Driver** (Pilote) (voir [Remarques pour les utilisateurs de Windows XP](#page-79-0)). Cliquez sur **Next** (Suivant) pour accepter l'emplacement des fichiers par défaut, sinon cliquez sur **Browse** (Parcourir) pour sélectionner un autre dossier.

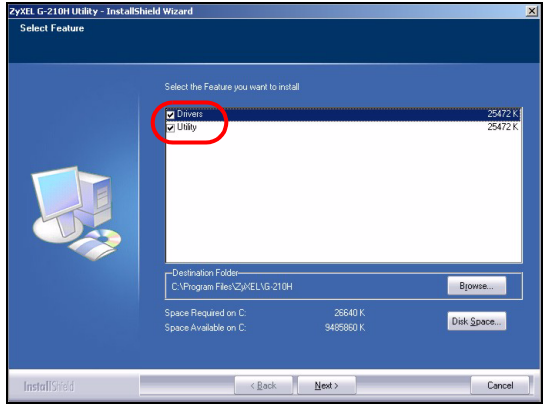

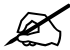

Au moment de la rédaction, vous ne pouvez pas utiliser l'utilitaire ZyXEL dans Windows Vista. Vous devez utiliser WLAN AutoConfig pour configurer le G-210H et vous connecter à un réseau sans fil. Voir [Outil de configuration](#page-79-1)  [WLAN de Windows](#page-79-1).

**9** Dans Windows 2000/XP/Vista, quand l'écran suivant apparaît, cliquez sur **Finish** (Terminer) pour terminer l'installation du logiciel.

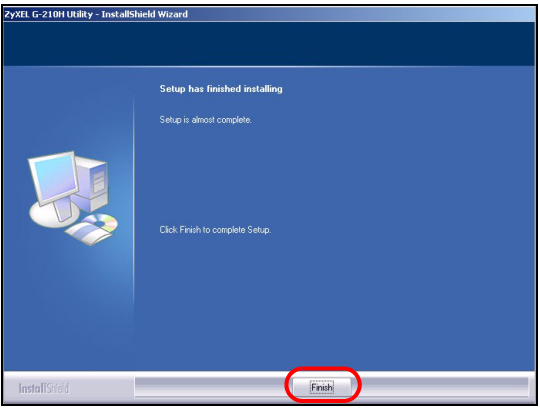

### **1.2 Macintosh**

Les captures d'écran pour Macintosh 10.4 sont affichées dans la procédure suivante sauf si spécifié différemment. Les écrans de votre ordinateur peuvent être légèrement différents des écrans indiqués ici selon la version de votre système d'exploitation.

- **1** Fermez tous les programmes et applications.
- **2** Insérez le CD inclus dans le lecteur CD-ROM. Une icône apparaît pour le CD.

 Double cliquez sur l'icône du CD.

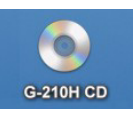

Double cliquez sur le dossier **Mac Driver** (Pilote Mac).

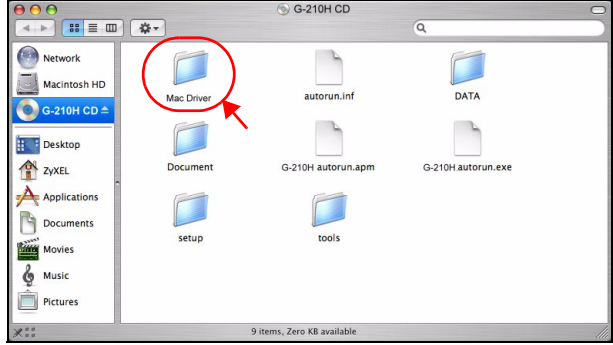

Double cliquez sur le fichier .dmg.

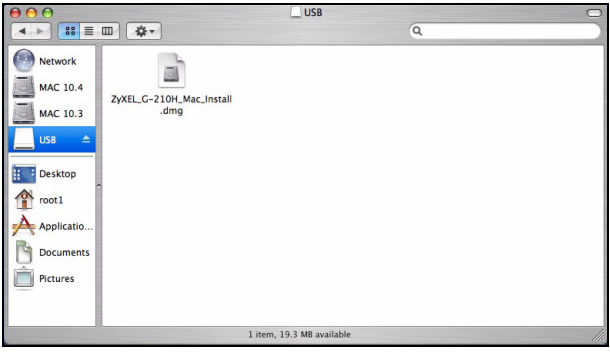

**6** Double cliquez sur le dossier du pilote du SE de votre Macintosh. Les fichiers .command et .pkg seront créés.

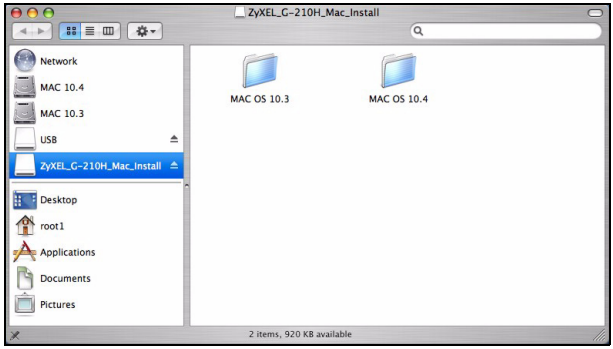

**7** Double cliquez sur le fichier .pkg pour installer le pilote.

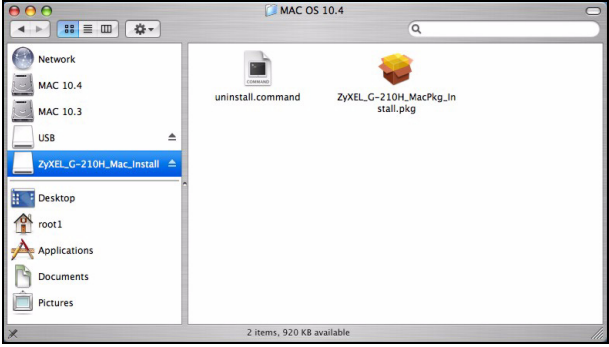

**8** Un écran de bienvenue apparaît. Cliquez sur **Continue** (Continuer).

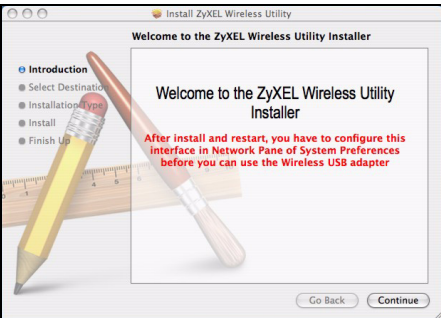

**9** Vous verrez ensuite apparaître l'écran **Select a Destination** (Sélectionner une destination), sélectionnez une destination (cela doit être un disque dur physique présent dans le Macintosh, et non un disque virtuel) et cliquez sur **Continue** (Continuer).

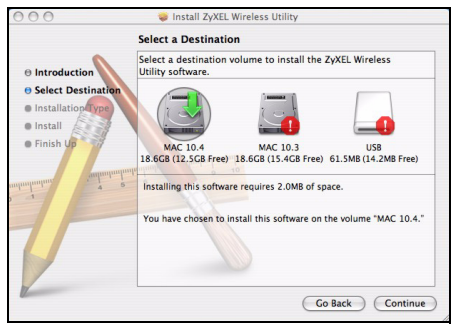
#### **10**Cliquez sur **Install** (Installer).

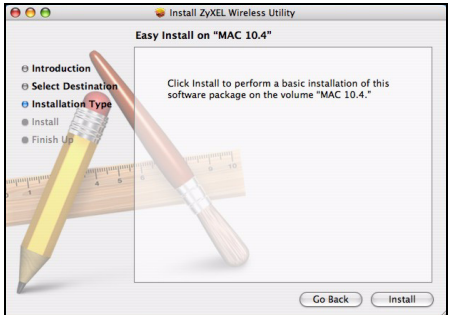

**11**Dans Mac OS 10.3, vous verrez ensuite apparaître un écran vous invitant à redémarrer votre ordinateur quand l'installation est terminée. Cliquez sur **Continue Installation** (Continuer l'installation). Le pilote s'installera automatiquement.

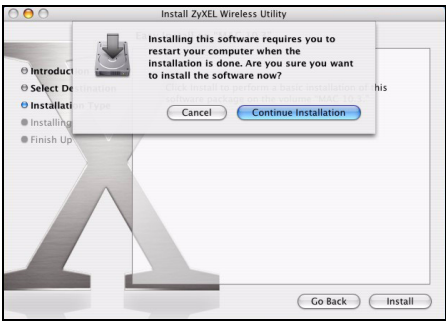

**12**Cliquez sur **Restart** (Redémarrer) pour redémarrer votre ordinateur et terminer l'installation du pilote.

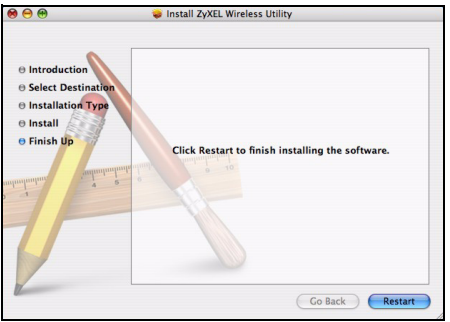

### **2 Installer le matériel**

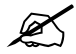

Ne pas installer le matériel avant d'avoir installé le logiciel du CD.

- **1** Recherchez un emplacement USB disponible sur l'ordinateur.
- **2** Retirez le cache de protection pour laissez apparaître le connecteur USB. Insérez le G-210H dans un port USB disponible sur l'ordinateur. Les témoins lumineux de la G-210H s'allument si elle est correctement inséré.

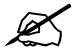

Ne jamais courber, forcer ou tordre la G-210H pour la faire entrer dans l'emplacement.

Si les LED d'alimentation  $\left(\bigcup_{i=1}^{n} a_i\right)$  et de liaison  $\left(\bigcap_{i=1}^{n} a_i\right)$ du G-210H ne s'allument pas après l'installation du logiciel et du G-210H, vérifiez que le G-210H est correctement inséré.

## **3 Connectez à un réseau sans fil**

Après avoir installé l'utilitaire ZyXEL et avoir inséré le G-210H, une icône apparaît dans la barre d'état (normalement à la base de l'écran).

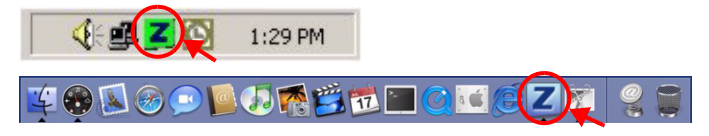

Si l'icône **Z** ne s'affiche pas, désinstallez et réinstallez l'utilitaire. Consultez le guide de l'utilisateur pour la manière de désinstaller l'utilitaire.

L'G-210H recherche automatiquement le(s) réseau(x) disponibles et se connecte à un réseau sans fil sans sécurité activée. Cependant, ce réseau sans fil n'est peut-être pas connecté à Internet.

#### <span id="page-75-0"></span>**3.1 Windows**

Si la couleur de l'icône  $\overline{z}$  est verte vous êtes déjà connecté à un réseau sans fil.

Si la couleur de l'icône **et est rouge**, vous n'êtes pas connecté à un réseau sans fil.

Utilisez les étapes suivantes pour sélectionner et connecter un réseau sans fil.

1 Double cliquez sur l'icône **...** 

**2** L'écran **Link Info** (info liaison) de l'utilitaire ZyXEL apparaît. Cliquez sur l'onglet **Site Survey** (etude du site).

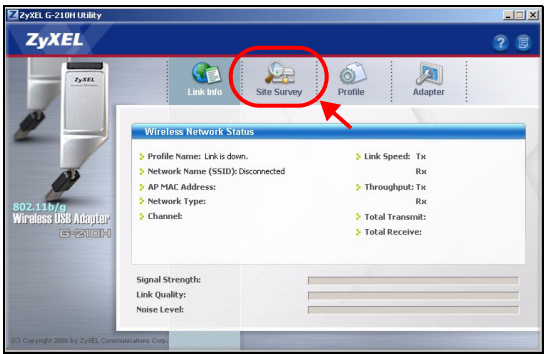

**3** Le(s) réseau(x) disponible(s) apparaîtront dans la **Available Network List** (liste de réseau disponible).

**SSID** signifie Service Set Identity, c'est le nom du réseau sans fil.

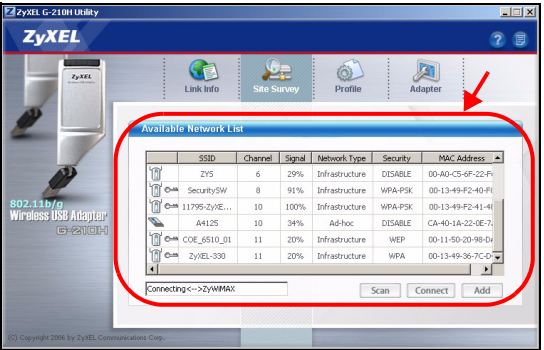

**4** Si un réseau sans fil n'est pas sécurisé, l'une des icônes suivantes apparaît à côté de son entrée dans la liste.

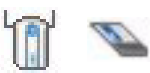

Si un réseau sans fil est sécurisé, l'une des icônes suivantes apparaît à côté de son entrée dans la liste.

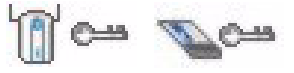

Choisissez le réseau auquel vous voulez vous connecter et cliquez sur **Connect** (Connecter).

- **5** Si un réseau n'est pas sécurisé, l'écran **Info liaison** apparaît. Allez à l'étape 7.
- <span id="page-77-0"></span>**6** Si un réseau est sécurisé, l'écran des paramètres de sécurité apparaît. Vous devez entrer les informations de sécurité pour vous connecter au réseau. Obtenez ces informations auprès de l'administrateur du réseau. Prenez soin d'entrer les informations exactement comme elles vous ont été données.
- **7** Pour accéder à Internet, ouvrez votre navigateur Internet et entrez l'URL du site web dans la barre d'adresse. Le réseau devrait être connecté à Internet.

http://www.zyxel.com **Address** 

Si le site web s'affiche correctement, vous êtes connecté à Internet.

Si vous n'arrivez pas à accéder au site web, vérifiez que le réseau sans fil est connecté à Internet.

### **3.2 Macintosh**

- **1** L'utilitaire ZyXEL devrait démarrer automatiquement. Autrement, double cliquez sur l'icône **Z**.
- **2** Dans l'écran **Site Survey** (Exploration de site), vous pouvez voir si vous êtes déjà connecté à un réseau sans fil.

Si vous n'êtes pas connecté à un réseau sans fil, sélectionnez le réseau auquel vous voulez vous connecter et cliquez sur **CONNECT** (CONNECTER).

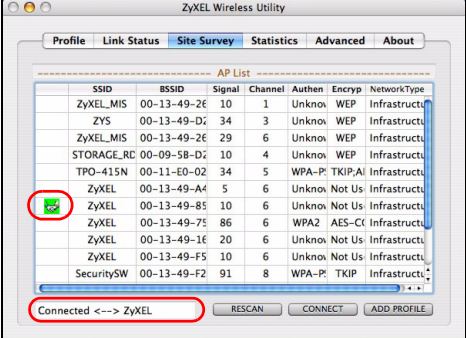

**3** Voir l'étape [6](#page-77-0) et 7 dans la section [3.1](#page-75-0) pour plus d'informations sur la connexion à un réseau sécurisé.

#### **Remarques pour les utilisateurs de Windows XP**

Si vous voulez utiliser WZC, vous pouvez soit désactiver l'utilitaire ZyXEL (si vous l'avez déjà installé) soit simplement installer le pilote.

- Pour désactiver l'utilitaire ZyXEL, cliquez avec le bouton droit de la souris sur l'icône **z** et sélectionnez Wireless **Zero Configuration**. Pour activer à nouveau l'utilitaire ZyXEL, double cliquez sur l'icône  $\overline{z}$  sur votre bureau ou cliquez sur **Start** (Démarrer), (**All**) **Programmes** ((Tous) programmes), **ZyXEL G-210H Utility**, **ZyXEL G-210H Utility**.
- Pour installer le pilote seulement, sélectionnez **Driver**  (Pilote) seulement.

## **Outil de configuration WLAN de Windows**

Cette section vous indique comment utiliser WZC dans Windows XP SP2 ou WLAN AutoConfig dans Windows Vista pour vous connecter à un réseau sans fil non sécurisé. Voir le guide de l'utilisateur pour plus d'informations.

### **Windows XP SP2**

**1** Double cliquez sur l'icône du réseau sans fil pour les connexions sans fil dans la barre d'état. L'écran de **Wireless Network Connection Status** (Etat de connexion réseau sans fil) s'affiche.

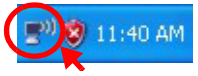

**2** Cliquez sur **View Wireless Networks** (Afficher les réseaux sans fil) pour ouvrir l'écran **Wireless Network Connection** (Connexion réseau sans fil).

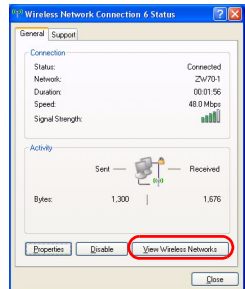

**3** Cliquez sur **Refresh network list** (Actualiser la liste des réseaux) pour recharger et rechercher les périphériques sans fil disponibles à portée. Sélectionnez un réseau sans fil dans la liste et cliquez sur **Connect**

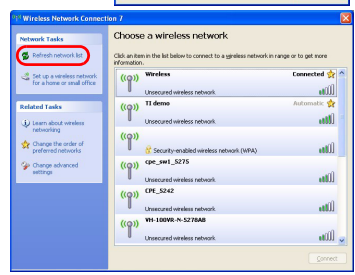

(Connecter) pour vous connecter au réseau sans fil sélectionné.

#### **Windows Vista**

- **1** Cliquez sur l'icône du réseau sans fil pour les connexions sans fil dans la barre d'état. Sélectionnez **Connect to a network** (Vous connecter à un réseau).
- **2** Sélectionnez un réseau sans fil dans la liste et cliquez sur **Connect** (Connecter) pour vous connecter au réseau sans fil sélectionné.

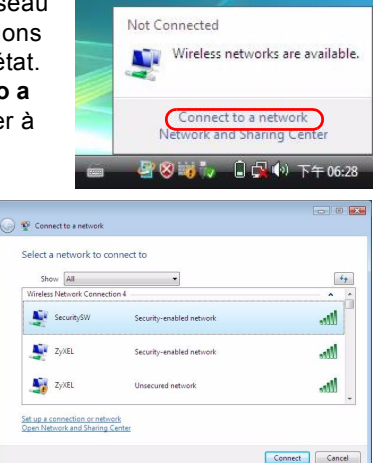

## **Configuration requise**

Avant l'installation, assurez-vous que vous avez un ordinateur avec la configuration suivante:

- Pentium II 500 MHz ou plus
- Un port USB (avec USB1.0/1.1, le G-210H peut uniquement transmettre à un débit maximum de 11Mbps)
- Au minimum 20 Mo d'espace disponible sur le disque dur
- An minimum 128 Mo de RAM
- Un lecteur de CD-ROM
- Windows 2000 ou Windows XP, Windows Vista (support pilote seulement), Mac OS 10.3 ou plus récent

# **Procédure permettant de consulter une(les) Certification(s) du Produit**

- **1** Connectez vous sur www.zyxel.com.
- **2** Sélectionnez votre produit dans la liste déroulante se trouvant sur la page d'accueil ZyXEL pour accéder à la page du produit concerné.
- **3** Sélectionnez sur cette page la certification que vous voulez consulter.

## **Cenni generali**

G-210H è una scheda di rete wireless USB per i computer. Vedere a pagina [98](#page-98-0) per l'elenco dei requisiti di sistema.

### **1 Installare il Software**

Se sul computer è già installato il software Funk Odyssey Client, provvedere a disinstallarlo. Installare il software dal CD prima di inserire G-210H. Non inserire ancora G-210H.

#### **1.1 Windows**

- **1** Rimuovere G-210H se è già stato inserito.
- **2** Inserire il CD fornito a corredo nell'unità CD-ROM del computer.

**3** Quando viene visualizzata la seguente schermata, fare clic su **Setup** per installare l'utility e il driver ZyXEL.

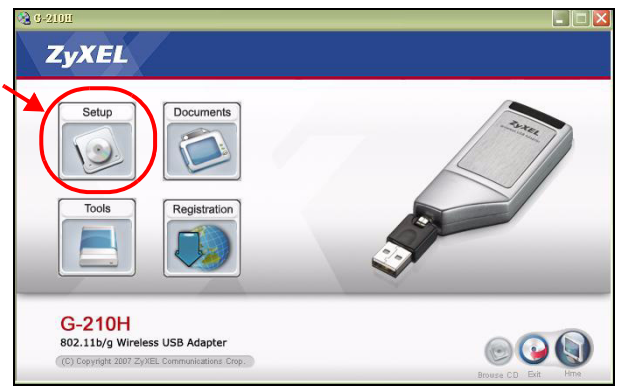

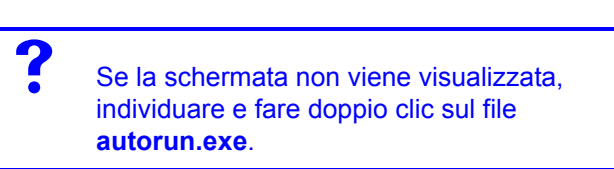

**4** In Windows Vista, alla visualizzazione della schermata seguente, scegliere **Allow** (Consenti) per continuare.

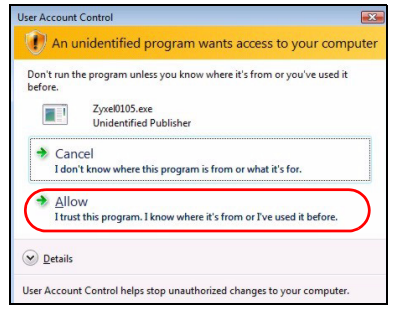

- **5** In Windows 2000/XP/Vista, scegliere la lingua preferita e scegliere **Next** (Avanti).
- **6** Viene visualizzata la seguente schermata. Fare clic su **Next** (Avanti).

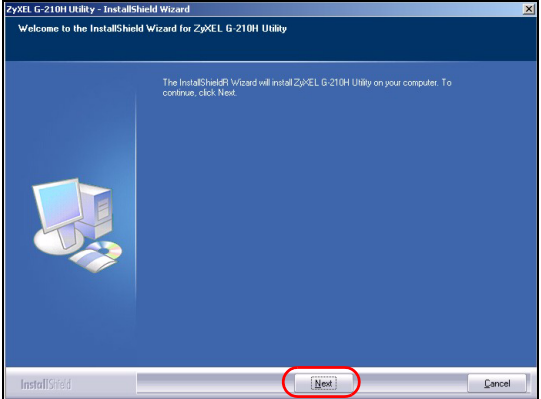

**7** In Windows Vista, alla visualizzazione della schermata seguente, scegliere **Install this driver software anyway** (Installa il software del driver).

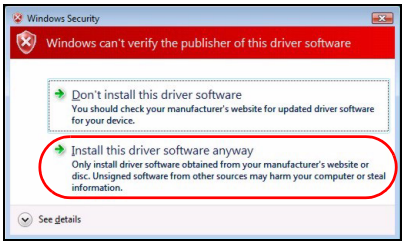

**8** In Windows 2000/XP, selezionare **Driver** e **Utility** per installare sia l'utility ZyXEL sia il driver sul computer. Se si desidera installare solo il driver e utilizzare Wireless Zero Configuration (WZC) di Windows XP, selezionare solo **Driver** (vedere [Nota per gli utenti di Windows XP\)](#page-99-0). Premere **Next** (Avanti) per accettare la posizione predefinita del file,

oppure premere **Browse** (Sfoglia) per scegliere un'altra cartella.

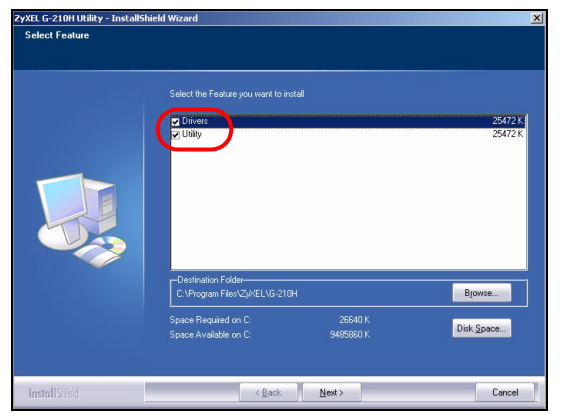

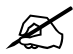

Al momento della scrittura del presente documento, non è possibile utilizzare l'utility ZyXEL in Windows Vista. È necessario utilizzare WLAN AutoConfig per configurare G-210H e connettersi a una rete wireless. Vedere [Strumento di configurazione WLAN di Windows.](#page-99-1) **9** In Windows 2000/XP/Vista, alla visualizzazione della schermata seguente, scegliere **Finish** (Fine) per completare l'installazione del software.

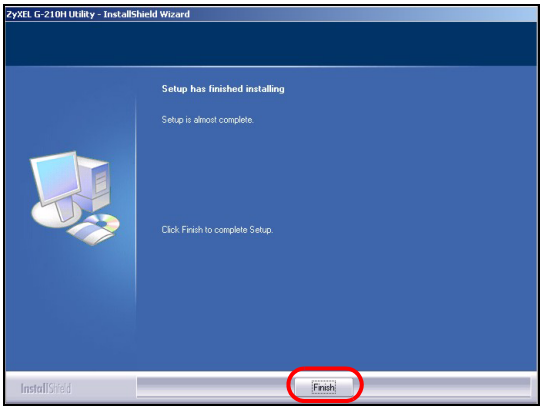

### **1.2 Macintosh**

Le schermate relative a Macintosh 10.4 sono mostrate nella procedura seguente, se non diversamente specificato. Le schermate del proprio computer possono differire leggermente da quelle qui illustrate, a seconda della versione del sistema operativo utilizzata.

- **1** Chiudere tutti i programmi e le applicazioni.
- **2** Inserire il CD fornito nell'unità CD-ROM. Viene visualizzata un'icona relativa al CD.

 Fare doppio clic sull'icona del CD.

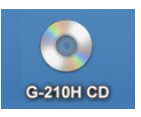

Fare doppio clic sulla cartella **Mac Driver**.

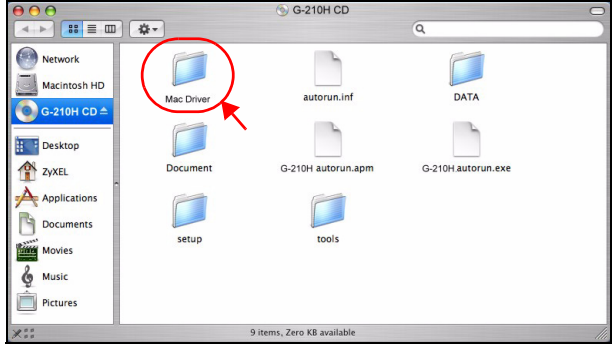

Fare doppio clic sul file .dmg.

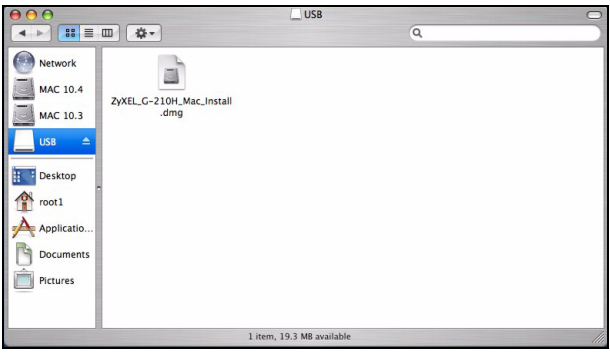

**6** Fare doppio clic sulla cartella del driver del sistema operativo Macintosh. Vengono creati i file .command e .pkg.

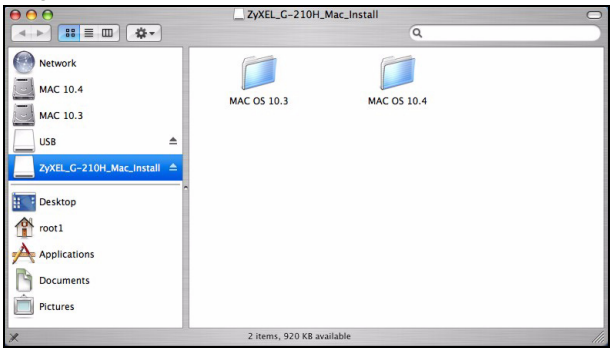

**7** Fare doppio clic sul file .pkg per installare il driver.

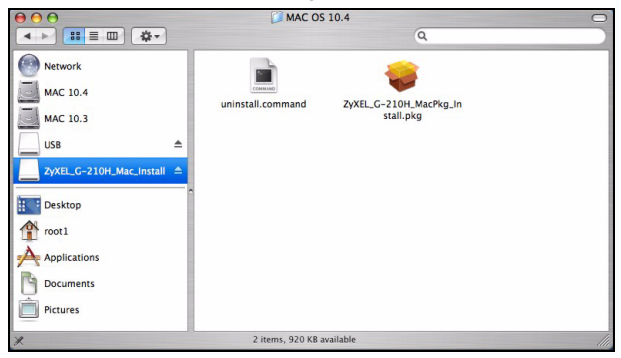

**8** Viene visualizzata la finestra iniziale. Fare clic su **Continue** (Continua).

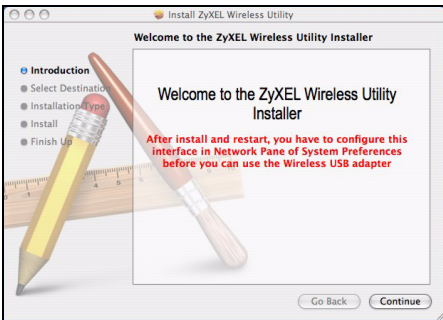

**9** Verrà visualizzata la schermata **Select a Destination** (Selezionare una destinazione), scegliere una destinazione (che si deve trovare su un punto fisico esistente del disco rigido sul Macintosh, non un'unità virtuale) e fare clic su **Continue** (Continua).

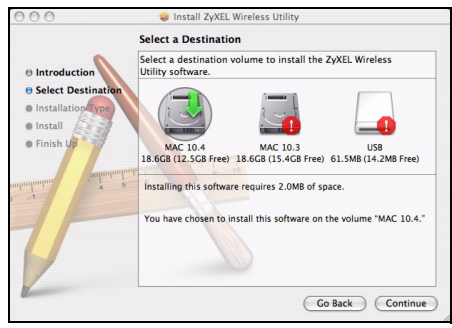

**10**Fare clic su **Install** (Installa).

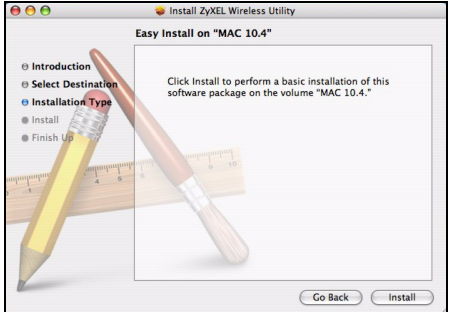

**11**In Mac OS 10.3, a questo punto si vedrà una schermata che richiede di riavviare il computer dopo aver completato l'installazione. Fare clic su **Continue Installation** (Continua l'installazione). Il driver viene installato automaticamente.

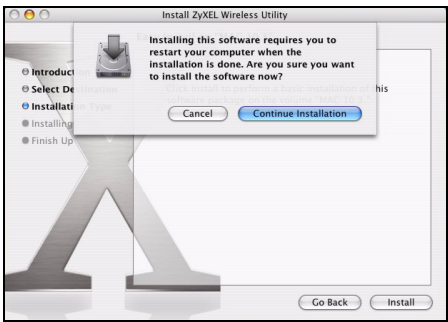

**12**Fare clic su **Restart** (Riavvia) per riavviare il computer e completare l'installazione del driver.

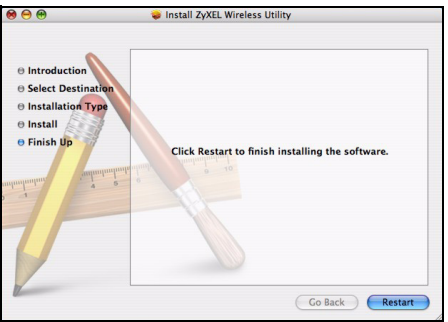

### **2 Installazione dell'hardware**

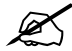

Non installare l'hardware prima di aver installato il software contenuto nel CD.

- **1** Individuare uno slot USB libero nel computer.
- **2** Rimuovere la copertura protettiva per esporre il connettore USB. Inserire lo G-210H in una porta USB libera del computer. Le luci della G-210H si accendono quando la scheda è correttamente inserita.

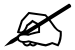

Mai piegare, forzare o torcere la G-210H nello slot ot.

Se i LED dello G-210H (alimentazione ((b) e collegamento (全) non sono accesi dopo aver installato il software e lo G-210H, verificare che lo G-210H sia correttamente inserito.

### **3 Connessione a una rete senza fili**

In seguito all'installazione dell'utility ZyXEL e all'inserimento di G-210H, nella barra di sistema viene visualizzata un'icona di solito nella parte bassa del desktop).

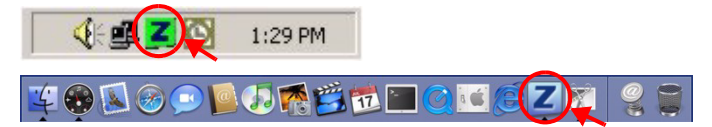

Se l'icona **Z** non viene visualizzata, disinstallare e reinstallare l'utility. Fare riferimento alla Guida utente per le istruzioni su come disinstallare l'utility.

L'G-210H cerca automaticamente qualsiasi rete disponibile e si collega a una rete senza fili se per questa non è attiva l'opzione di protezione. Tuttavia, questa rete senza fili potrebbe non essere collegata a Internet.

#### <span id="page-95-0"></span>**3.1 Windows**

Se l'icona **Z** è di colore verde, il sistema è già collegato a una rete senza fili.

Se l'icona  $\mathbb{Z}$  è di colore rosso, non è stato stabilito un collegamento alla rete senza fili.

Seguire i passaggi seguenti per selezionare ed effettuare il collegamento a una rete senza fili.

**1** Fare clic due volte sull'icona **...** 

**2** Viene visualizzata la schermata **Link Info** dell'utility ZyXEL. Fare clic sulla scheda **Site Survey** (Analisi sito).

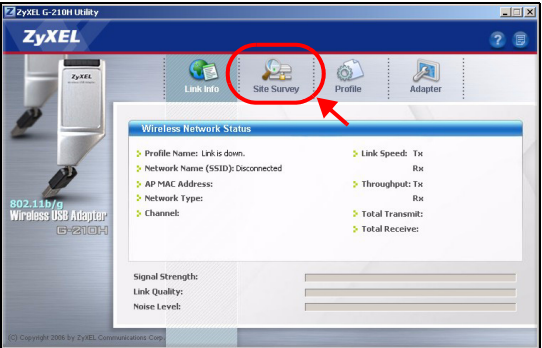

**3** Viene visualizzato l'elenco delle reti wireless disponibili nel campo d'azione.

**SSID** sta per Service Set Identity e rappresenta il nome della rete senza fili.

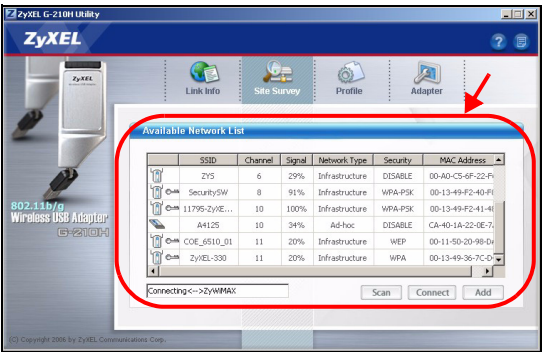

**4** Se la rete senza fili non è protetta, vicino alla voce dell'elenco appare una delle icone seguenti.

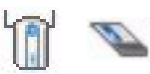

Se la rete senza fili è protetta, vicino alla voce dell'elenco appare una delle icone seguenti.

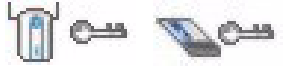

Scegliere la rete a cui si desidera connettersi e quindi fare clic su **Connect** (Connetti).

- **5** Se una rete non è protetta, viene visualizzata la schermata **Link Info**. Andare al passaggio 7.
- <span id="page-97-0"></span>**6** Se una rete è protetta, viene visualizzata la schermata delle impostazioni di sicurezza. E' necessario inserire informazioni di sicurezza per collegarsi alla rete. Queste informazioni possono essere reperite contattando l'amministratore di rete. Assicurarsi di inserire le informazioni esattamente nel modo in cui sono state fornite.
- **7** Per accedere a Internet, aprire il browser e immettere l'indirizzo URL di un sito Web nella barra degli indirizzi. La rete dovrebbe essere collegata a Internet.

```
Address
http://www.zyxel.com
```
Se il sito Internet viene visualizzato correttamente, il collegamento a Internet è avvenuto con successo.

Se non è possibile accedere al sito Web, verificare che la rete wireless sia collegata a Internet.

### <span id="page-98-0"></span>**3.2 Macintosh**

- **1** Si avvia automaticamente l'utility ZyXEL. Se ciò non accade, fare doppio clic sull'icona **7**.
- **2** Nella schermata **Site Survey** (Analisi sito) è possibile vedere se si è già connessi a una rete wireless.

Se non si è connessi a una rete wireless, selezionare la rete a cui connettersi e fare clic su **CONNECT** (Connetti).

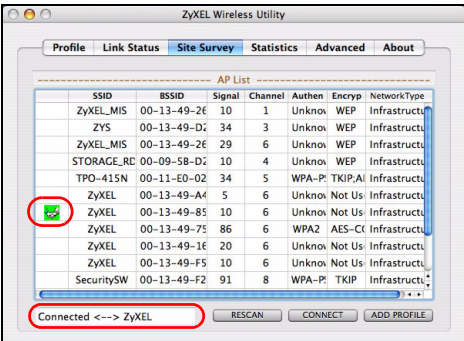

**3** Vedere i passi [6](#page-97-0) e 7 nella sezione [3.1](#page-95-0) per ulteriori informazioni sulla connessione a una rete con protezione.

### <span id="page-99-0"></span>**Nota per gli utenti di Windows XP**

Se si desidera utilizzare la funzionalità WZC, disabilitare ZyXEL Utility (se già installato) oppure installare unicamente il driver.

- Per disabiltiare l'utility ZyXEL, fare clic con il pulsante destro del mouse sull'icona **Z** e selezionare Wireless Zero Configuration. Per attivare nuovamente l'utility ZyXEL, fare doppio clic sull'icona **z** sul desktop oppure fare clic su Start, (**All**) **Programs** ((Tutti i) Programmi), **ZyXEL G-210H Utility**, **ZyXEL G-210H Utility**.
- Per installare solo il driver, selezionare solo **Driver**.

## <span id="page-99-1"></span>**Strumento di configurazione WLAN di Windows**

In questa sezione viene illustrato come utilizzare lo strumento WZC in Windows XP SP2 o configurazione automatica WLAN di Windows Vista per connettersi a una rete senza protezione. Per maggiori informazioni, vedere la Guida dell'utente.

### **Windows XP SP2**

**1** Fare doppio clic sull'icona della rete wireless nell'area di notifica relativa alle connessioni. Viene visualizzata la

schermata **Wireless Network Connection Status** (Dello stato di connessione delle reti senza fili).

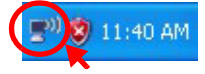

**2** Fare clic su **View Wireless Networks** (Visualizza reti senza fili) per aprire la schermata di **Wireless Network Connection**  (Connessione alla rete senza fili).

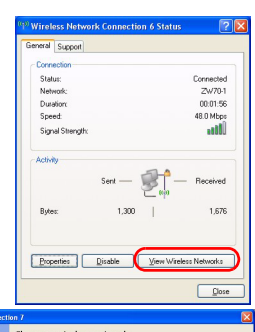

**3** Fare clic su **Refresh network list** (Aggiorna elenco reti) per ricaricare e cercare i dispositivi wireless disponibili all'interno del campo di trasmissione. Selezionare una rete wireless dall'elenco e fare clic su **Connect** 

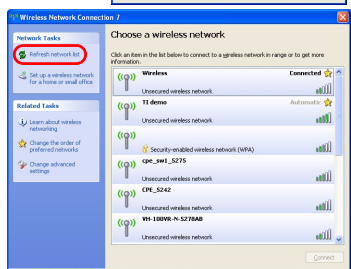

(Connetti) per unirsi alla rete wireless selezionata.

#### **Windows Vista**

- **1** Fare clic sull'icona della rete wireless nell'area di notifica relativa alle connessioni. Scegliere **Connect to a network** (Connetti a una rete).
- **2** Selezionare una rete wireless dall'elenco e fare clic su **Connect**  (Connetti) per unirsi alla rete wireless selezionata.

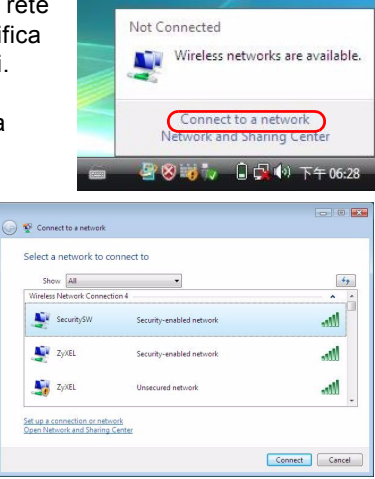

### **Requisiti di sistema**

Prima dell'installazione verificare che il computer sia dotato di qaunto segue:

- Pentium II a 500 MHz o superiore
- Una porta USB (con USB versioni 1.0/1.1, lo G-210H può solo trasmettere fino alla velocità di 11 Mbps)
- Spazio libero disponibile nel disco rigido di almeno 20 MB
- Almeno 128 MB di RAM
- Unità CD-ROM

• Windows 2000 o Windows XP, Windows Vista (solo supporto driver), Mac OS 10.3 o versioni successive

## **Procedura per visualizzare le certificazioni di un prodotto**

- **1** Andare alla pagina www.zyxel.com.
- **2** Nel sito ZyXEL, selezionare il proprio prodotto dall'elenco a discesa per andare alla pagina di quel prodotto.
- **3** Da questa pagina selezionare la certificazione che si vuole vedere.

# **Обзор**

G-210H - это беспроводной сетевой USB адаптер для вашего компьютера. Перечень системных требований смотрите на странице [122](#page-122-0).

### **1 Установите программное обеспечение**

Если у вас на компьютере ранее был установлен другой беспроводной сетевойадаптер, удалите относящееся к нему программное обеспечение перед началом установки ZyXEL G-210H. Для этого в меню «Пуск» выберите пункт «Панельуправления» и дважды щелкните значок «Установка и удаление программ». Не подключайте G-210H к компьютеру до установки его программного обеспечения.

#### **1.1 Windows**

- **1** Отключите G-210H, если вы его уже подключили.
- **2** Вставьте диск ZyXEL G-210H в устройство для чтения компакт-дисков.

**3** Когда отобразится следующее окно, щелкните на кнопке **Setup** (Установить).

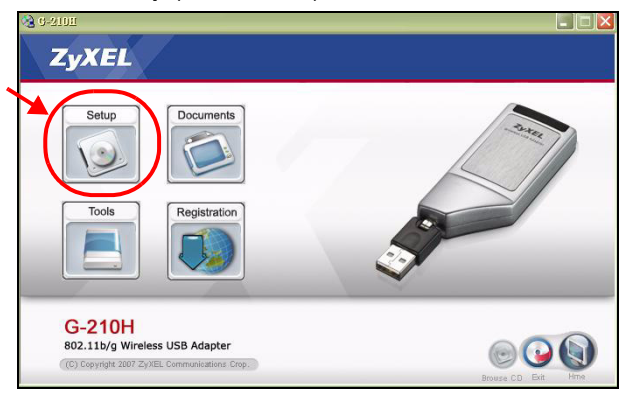

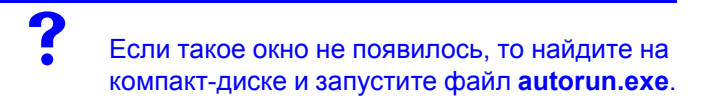

**4** При появлении этого окна в Windows Vista, щелкните на кнопке **Allow** (Разрешить) для продолжения.

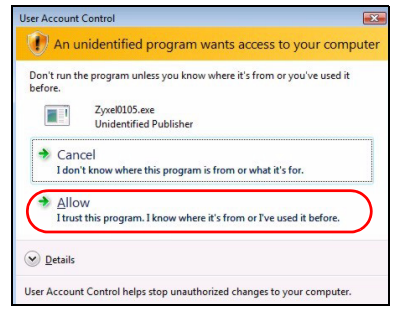

- **5** В Windows 2000/XP/Vista выберите язык и щелкните **Next** (Далее).
- **6** Отобразится следующее окно. Щелкните **Next** (Далее).

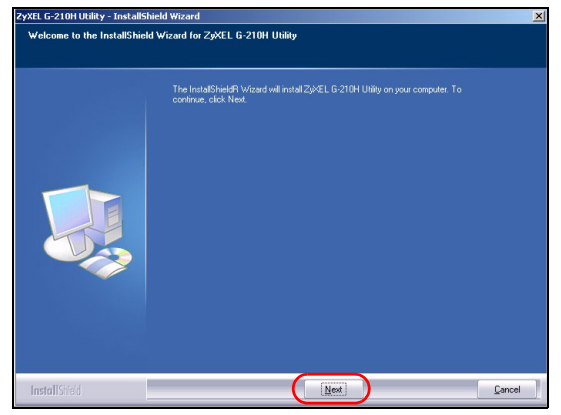

**7** При появлении этого окна в Windows Vista, щелкните **Install this driver software anyway** (Все равно

установить этот драйвер).

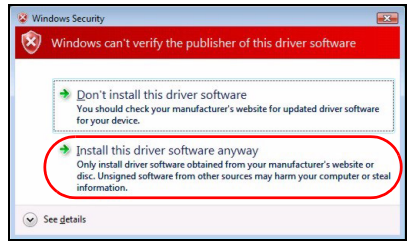

**8** Выберите **Driver** and **Utility** (Драйвер и утилита), чтобы установить утилиту и драйвер ZyXEL на ваш компьютер в Windows 2000/XP. Если вы планируете использовать только стандартную службу беспроводной настройки Windows XP (Wireless Zero Configuration, WZC), выберите только пункт **Driver** (драйвер) (см. Примечания для [пользователей](#page-119-0) Windows XP). Щелкните **Next** (Далее), если Вы хотите использовать для установки каталог по умолчанию, или сначала щелкните **Browse** (Обзор), если Вы хотите выбрать другой каталог.

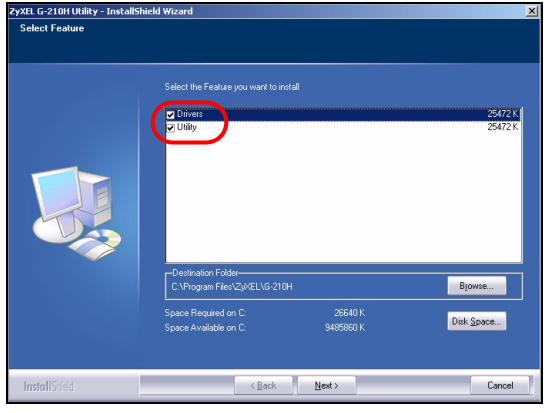

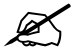

На момент составления данного Руководства вы не можете использовать утилиту ZyXEL в Windows Vista. Используйте стандартную утилиту Microsoft Windows Vista (WLAN AutoConfig) для настройки конфигурации G-210H и подключения к беспроводной сети. См. Управление [беспроводным](#page-120-0) адаптером средствами [Microsoft Windows](#page-120-0).
**9** При появлении этого окна в Windows Vista, щелкните на кнопке **Finish** (Завершить) для окончания установки программного обеспечения.

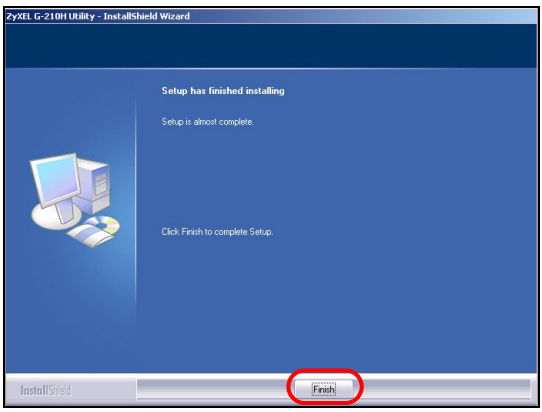

### **1.2 Macintosh**

Далее приводятся снимки экранов Macintosh 10.4, если не указано иное. Содержимое экрана вашего компьютера может слегка отличаться от этих иллюстраций в зависимости от версии операционной системы.

- **1** Закройте все программы и приложения.
- **2** Вставьте установочный диск в дисковод CD-ROM вашего компьютера. Появится значок CD.

 Дважды щелкните на значке CD.

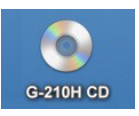

Дважды щелкните на папке **Mac Driver** (Мас драйвер).

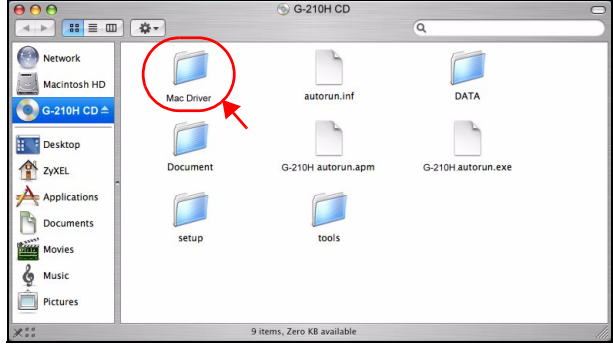

Дважды щелкните на файле .dmg.

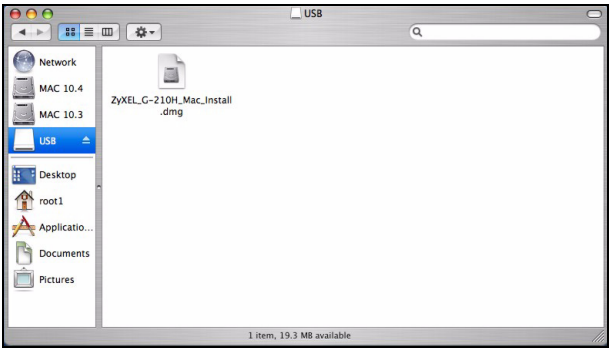

**6** Дважды щелкните на папке с драйверами ОС Macintosh. При этом будут созданы файлы .command и .pkg.

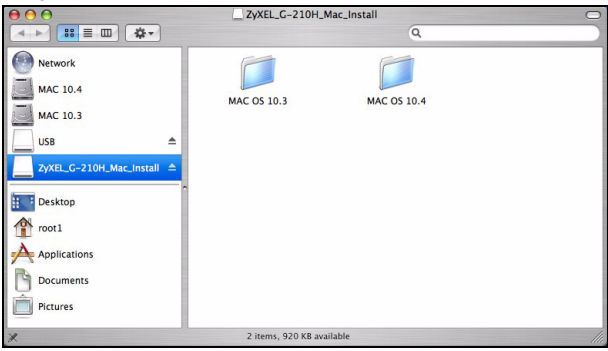

**7** Дважды щелкните на файле .pkg для начала установки драйвера.

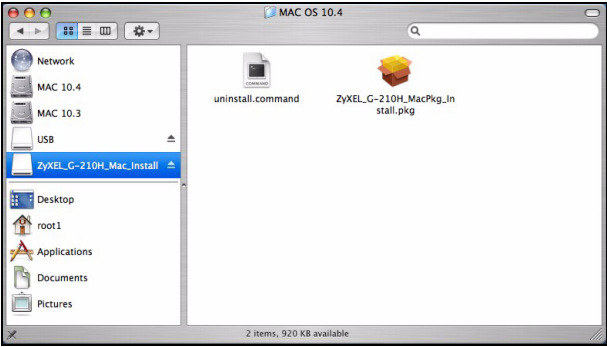

**8** Появится окно с приглашением. Щелкните на кнопке **Continue** (Продолжить).

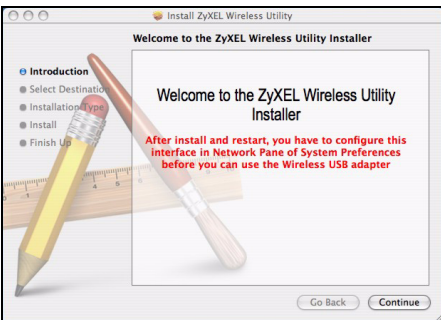

**9** После этого вы увидите окно **Select a Destination**  (Выберите назначение). Выберите назначение (это должен быть физический, а не виртуальный диск Macintosh) и щелкните на **Continue** (Продолжить).

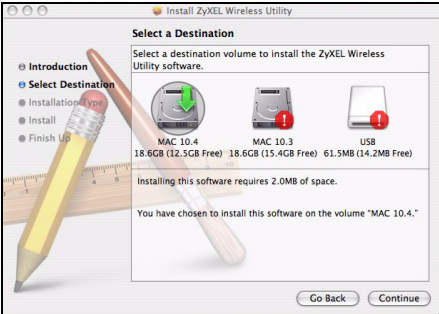

**10**Щелкните на кнопке **Install** (Установить).

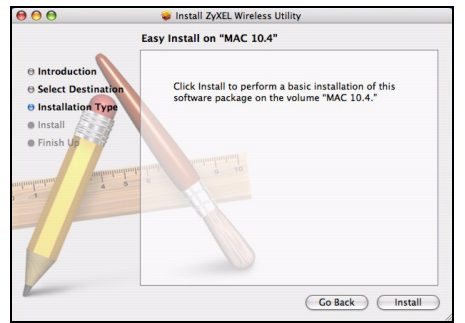

**11**В ОС Mac 10.3, вы увидите окно с сообщением, что вам необходимо перезагрузить компьютер по окончании установки. Щелкните на кнопке **Continue Installation** (Продолжить установку). Драйвер будет автоматически установлен.

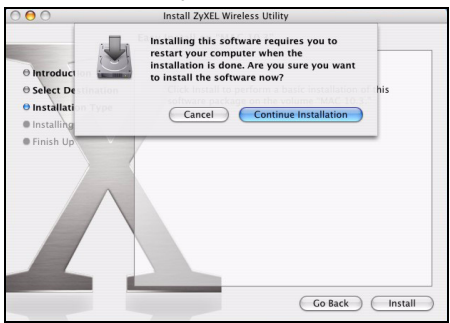

**12**Щелкните на кнопке **Restart** (Перезагрузка) для перезагрузки компьютера и завершения установки драйвера.

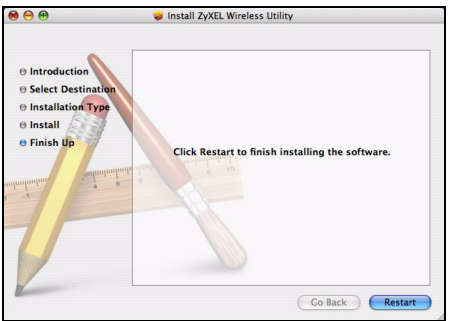

### **2 Подключение оборудования**

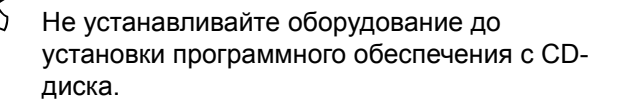

- **1** Снимите защитный колпачок с USB-штекера адаптера
- **2** Поместите штекер адаптера в любой свободный порт USB вашего компьютера и осторожным нажатием вставьте адаптер в разъем до упора. При правильном

подключении на адаптере должен загореться световой индикатор.

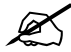

" При установке G-210H <sup>в</sup> слот не изгибайте <sup>и</sup> не перекручивайте карту и не применяйте силу.

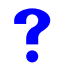

Если индикаторы G-210H **•** - питание 全 связь не включается после установки программного обеспечения и G-210H, убедитесь в правильности подключения G-210H.

## **3 Подключение к беспроводной сети**

После инсталляции утилиты ZyXEL и установки G-210H в области уведомлений системной панели Windows (обычно в нижней части рабочего стола) появляется значок.

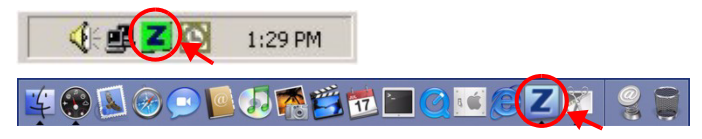

Если значок не отображается, то деинсталлируйте, а затем заново установите утилиту. Смотрите Руководство пользователя где описана процедура деинсталляции утилиты.

Адаптер G-210H автоматически проводит поиск любой доступных сетей и подключается к беспроводной сети без защиты.Тем не менее, эта беспроводная сеть может не иметь выхода в Интернет.

#### <span id="page-116-0"></span>**3.1 Windows**

Если цвет иконки **и** зеленый, это означает, что вы уже подключены к беспроводной сети.

Если цвет иконки **и красный**, это означает, что вы не подключены к беспроводной сети.

Для выбора и подключения к беспроводной сети выполните следующие операции.

- **1** Дважды щелкните на иконке **.**
- **2** Появится окно **Link Info** (Подключение) утилиты ZyXEL. Щелкните на закладке **Site Survey** (Доступные сети).

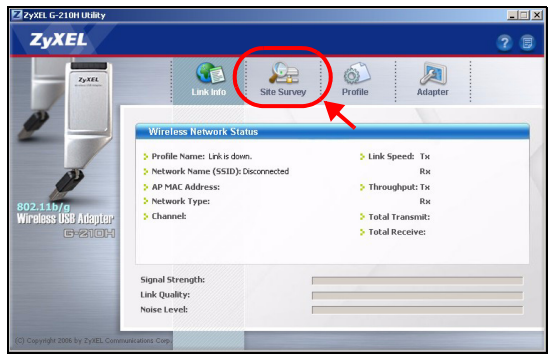

**3** В этом окне выводится список доступных для подключения сетей (**Available Network List**).

**SSID** означает Service Set Identity (Идентификатор беспроводной сети). Этот параметр является именем вашей беспроводной сети.

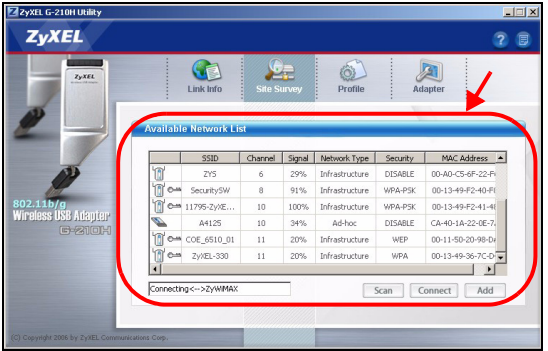

**4** Если доступна беспроводная сеть без включения системы защиты, то рядом с элементом списка будет находиться одна из следующих иконок.

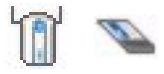

Если доступна беспроводная сеть с включенной системой защиты, то рядом с элементом списка будет находиться одна из следующих иконок.

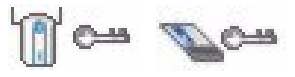

Выберите сети, к которой вы хотите подключиться и щелкните **Connect** (Подключиться).

**5** Если сеть не имеет системы защиты, то появится окно **Link Info** (Подключение). Переходите к шагу 7.

- **6** Если сеть имеет систему защиты, то появится окно настройки параметров этой системы. Для подключения к сети вы будете должны ввести соответствующую информацию. Ее можно получить у системного администратора. Вы должны будете в точности ввести эти данные.
- **7** Для доступа к сети Интернет запустите ваш вебобозреватель и введите адрес (URL) веб-сайта в строке адреса.

Address

http://www.zyxel.com

Если веб-сайт отображается правильно, то вы успешно подключились к Интернету.

Если вы не можете получить доступ в вебсайту, то убедитесь, что беспроводная сеть подключена к Интернету.

#### **3.2 Macintosh**

- **1** Утилита ZyXEL должна запускаться автоматически. Если этого не произошло, дважды щелкните на значке .
- **2** В окне **Site Survey** (Доступные сети) вы можете увидеть текущее состояние подключения к беспроводной сети.

Если вы не подключены к беспроводной сети, то выберите сеть для подключения и щелкните на кнопке **CONNECT** (ПОДКЛЮЧИТЬСЯ).

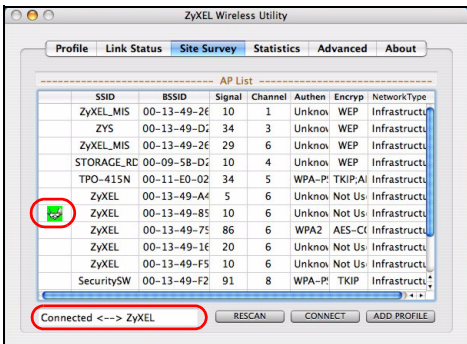

**3** Смотрите шаги 6 и 7 в разделе [3.1](#page-116-0) для получения дополнительной информации о подключении к сети с системой безопасности.

#### **Примечания для пользователей Windows XP**

Если вы хотите использовать WZC, то или отключите утилиту ZyXEL (если она уже у вас установлена), или просто установите драйвер.

• Чтобы отключить утилиту ZyXEL щелкните правой кнопкой мыши на значке Z и выберите пункт Wireless **Zero Configuration**. Чтобы снова активировать утилиту ZyXEL щелкните два раза на значке  $\mathbb Z$ , расположенном на рабочем столе, или нажмите **Start** (Пуск), (**All**) **Programs** ((Все) Программы), **ZyXEL G-210H Utility**, **ZyXEL G-210H Utility**.

• Чтобы установить только драйвер, выберите только пункт **Driver** (драйвер) при установке программного обеспечения G-210H.

### **Управление беспроводным адаптером средствами Microsoft Windows**

В этом разделе будет описано, как использовать службу беспроводной настройки в Microsoft Windows XP (Wireless Zero Configuration, WZC) и в Microsoft Windows Vista (WLAN AutoConfig) для подключения к беспроводной сети без включения системы безопасности. Смотрите инструкцию пользователя для получения подробной информации.

### **Windows XP SP2**

**1** Для подключения к беспроводной сети дважды щелкните на значке в области уведомлений системной панели Windows. Появится окно **Wireless Network Connection Status** (Статус подключения к беспроводной сети).

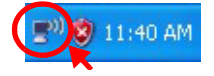

#### РУССКИЙ

**2** Щелкните **View Wireless Networks** (Просмотр беспроводный сетей), чтобы вызвать окно **Wireless Network Connection** (Подключение к беспроводной сети).

**3** Щелкните на кнопке **Refresh network list** (Обновить список сетей) для повторной загрузки и поиска доступных беспроводных устройств в радиусе действия. Выберите беспроводную сеть из

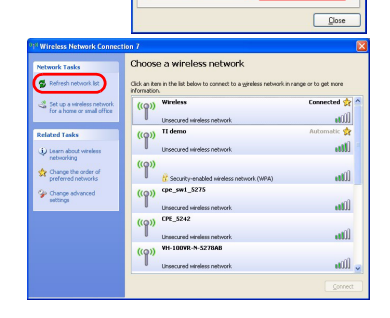

**Wireless Network Connection 6 Status** 

1,300

val Support *<u>Connecticut</u>* Chatra

Maturach

Duration

Speed Signal Strength

Rutes

Properties Disable

 $\n **75**\n$ 

Connective

 $70.0201$ 

00:01:56 48.0 Mbos

**AND** 

1,676

View Wireless Networks

списка и щелкните на кнопке **Connect** (Подключить) для присоединения к этой сети.

#### **Windows Vista**

**1** Для подключения к беспроводной сети щелкните на значке в области уведомлений системной панели

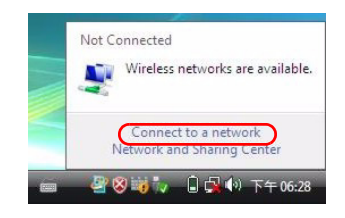

Windows. Выберите **Connect to a network** (Подключиться к сети).

**2** Выберите беспроводную сеть из списка и щелкните на кнопке **Connect** (Подключить) для присоединения к этой сети.

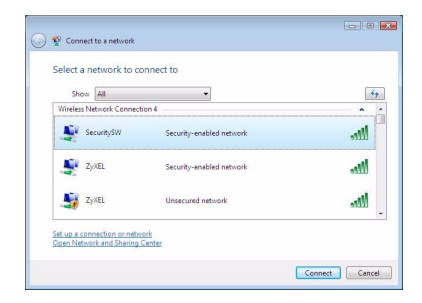

### **Системные требования**

Перед установкой убедитесь, что Ваш компьютер соответствует следующим требованиям:

- Pentium II 500 МГц или выше
- USB-порт (При подключении к порту типа USB1.0/1.1, адаптер G-210H обеспечивает скорость передачи до 11Мбит/с.)
- Не менее 20 Мб доступного места на жестком диске
- Не менее 128 Мб ОЗУ
- Устройство CD-ROM
- Windows 2000 или Windows XP, Windows Vista (поддержка только драйвера), Mac OS 10.3 или более поздняя

### **Процедура просмотра сертификатов изделий**

- **1** Зайдите на сайт www.zyxel.ru.
- **2** Выберите нужное изделие из раскрывающегося списка на домашней странице корпорации ZyXEL и перейдите на страницу, посвященную этому изделию.
- **3** Выберите на этой странице в разделе "Для заказа" нужный сертификат для просмотра.

# **Översikt**

G-210H är en trådlös nätverksadapter för din dator. Se sida [140](#page-140-0) för en lista över systemkrav.

### **1 Installera programvaran**

Om du redan har Funk Odyssey Clientprogramvaran installerad i datorn, avinstallera (ta bort) den. Installera programvaran från CD-skivan innan du sätter i G-210H. Sätt inte i G-210H ännu.

#### **1.1 Windows**

- **1** Ta ut G-210H om du redan satt i den.
- **2** Sätt i den medföljande CD-skivan i CD-ROM-enheten i datorn.

**3** När följande skärm visas, klicka på **Setup** för att installera ZyXEL:s verktyg och drivrutin.

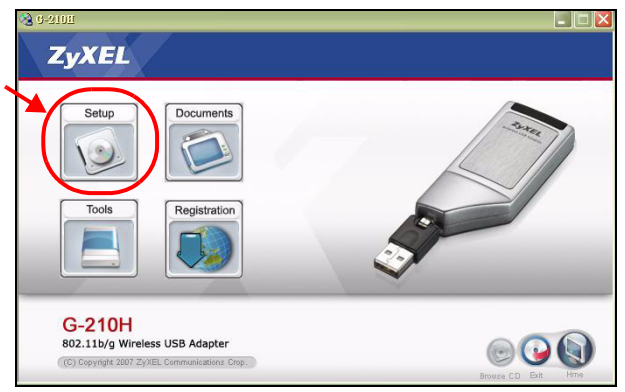

Om skärmen inte visas, utforska CD-skivan och starta manuellt autrorun.exe genom att dubbelklicka på iconen **autorun.exe**.

**4** I Windows Vista, när följande skärm visas, klicka på **Allow** (tillåt) för att fortsätta.

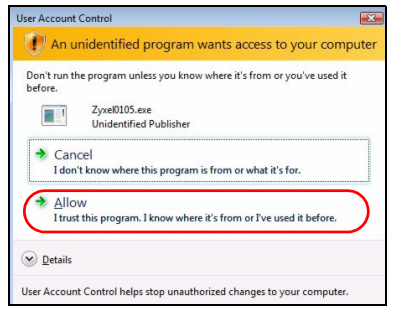

- **5** I Windows 2000/XP/Vista, välj önskat språk och klicka på **Next** (nästa).
- **6** Följande skärm visas. Klicka på **Next** (nästa).

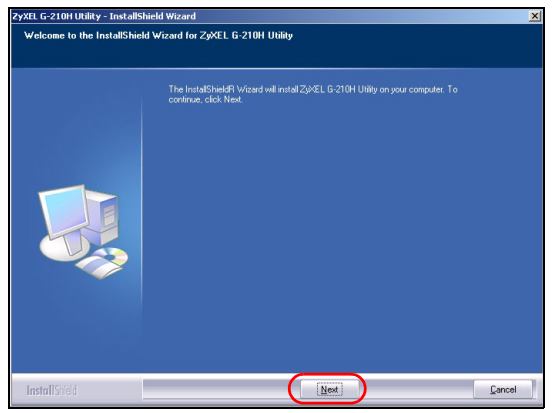

**7** I Windows Vista, om följande skärm visas, klicka på **Install this driver software anyway** (installera denna drivrutinprogramvara ändå).

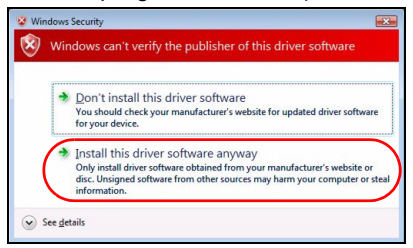

**8** I Windows 2000/XP, välj **Driver** (drivrutin) och **Utility** (verktyg) för att installera både ZyXEL-verktyg och drivrutin i din dator. Om du enbart vill installera drivrutinen och använda WCZ (Wireless Zero Configuration) med Windows XP, välj enbart **Driver** (se [Kommentar till Windows](#page-140-1)  [XP-användare\)](#page-140-1). Klicka på **Next** för att acceptera standardfilplats eller klicka på **Browse** (sök) för att välja en annan plats att installera programvaran (utility).

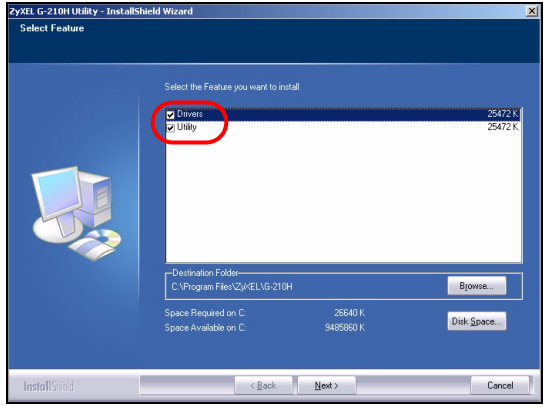

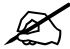

När detta skrivs kan du inte använda ZyXELverktyget i Windows Vista. Du måste använda WLAN AutoConfig för att konfigurera G-210H och ansluta till ett trådlöst nätverk. Se [Windows](#page-141-0)  [WLAN-konfigurationsverktyg.](#page-141-0)

**9** I Windows 2000/XP/Vista, när följande skärm visas, klicka på **Finish** (slutför) för att slutföra programvaruinstallationen.

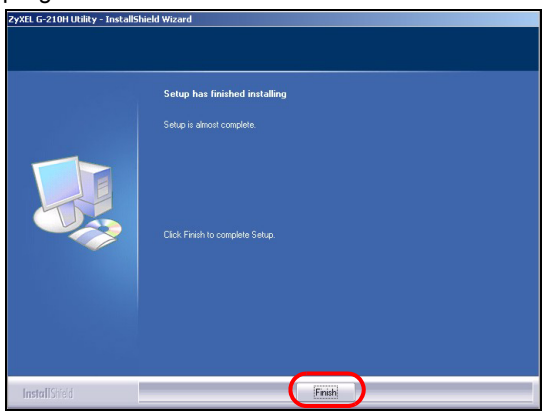

### **1.2 Macintosh**

Skärmdumpar för Macintosh 10.4 visas I följande procedur såvida inte annat anges. Skärmarna i din dator kan skilja sig något från skärmarna som visad här, beroende på vilken version av ditt operativsystem du har.

- **1** Stäng alla program och applikationer.
- **2** Sätt in den medföljande CD-skivan i CD-ROM-enheten. En ikon för CD-skivan visas.

Dubbelklicka på CD-ikonen.

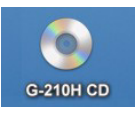

Dubbelklicka på mappen **Mac Driver** (Mac-drivrutin).

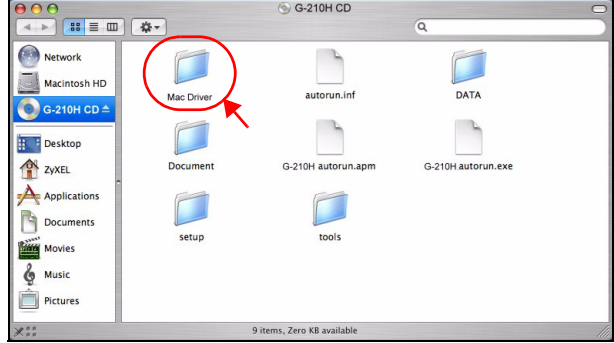

Dubbelklicka på filen .dmg.

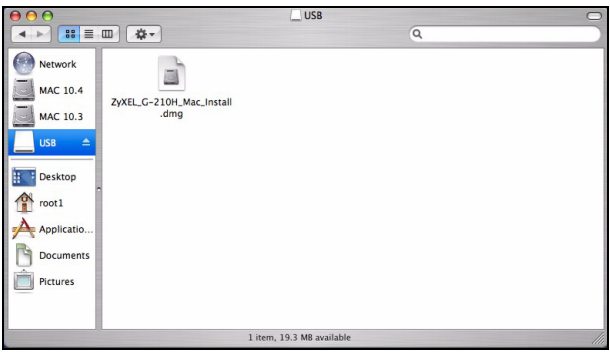

**6** Dubbelklicka på drivrutinsmappen för ditt Macintoshoperativsystem. Filerna .command och .pkg skapas.

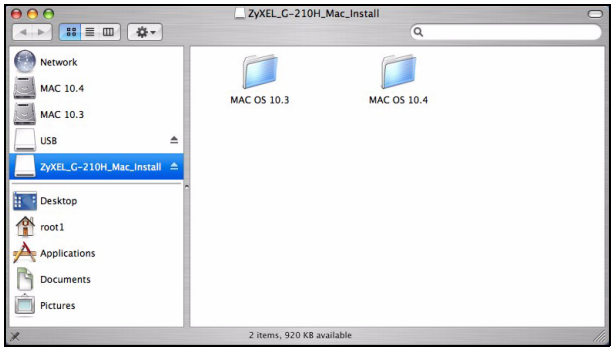

**7** Dubbelklicka på filen .pkg för att installera drivrutinen.

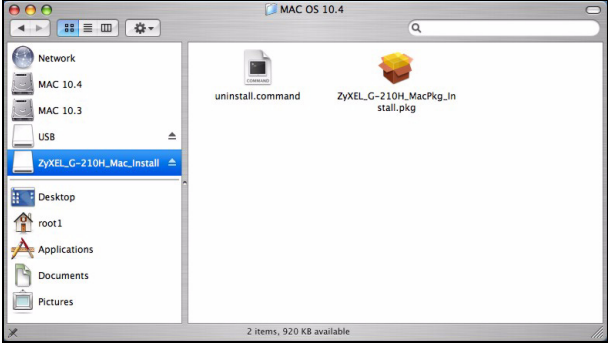

**8** En välkomstskärm visas. Klicka på **Continue** (fortsätt).

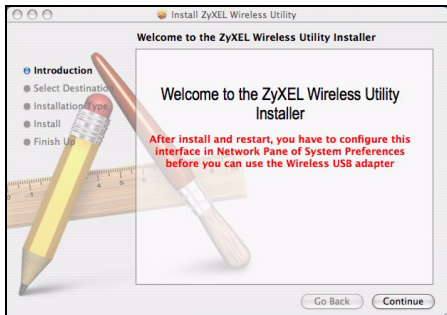

**9** Då får du se skärmen **Select a Destination** (välj destination) (denna måste finnas på en verklig fysisk hårddiskenhet på Macintosh-datorn, inte på en virtuell enhet) och klicka på **Continue** (fortsätt).

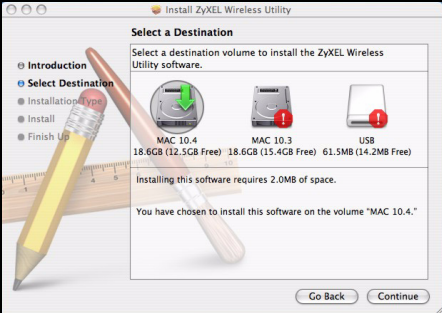

#### **10**Klicka på **Install** (installera).

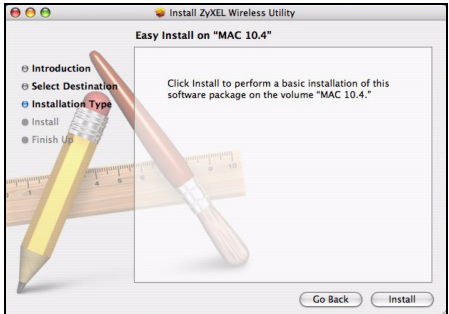

**11**I Mac OS 10.3, får du därefter se en skärm som upplyser dig om att du måste starta om datorn när installation slutförts. Klicka på **Continue Installation** (fortsätt installation). Drivrutinen installeras automatiskt.

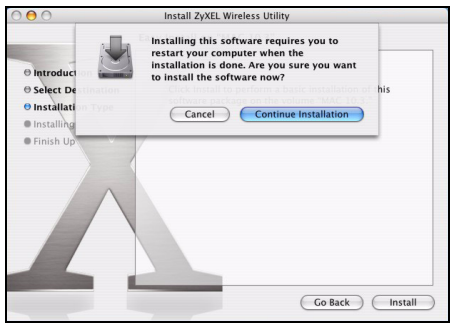

**12**Klicka på **Restart** (starta om) för att starta om datorn och slutföra drivrutinsinstallationen.

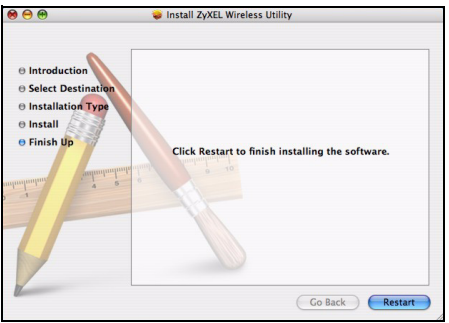

### **2 Installera maskinvaran**

Installera inte maskinvaran förrän du har installerat programvaran från CD-skivan.

- **1** Leta reda på en tillgänglig USB-port på datorn.
- **2** Ta bort skyddslocket till USB-anslutningen. För in G-210H i en ledig USB-port på datorn. G-210H:s lampor tänds vid korrekt anslutning.

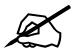

Du får aldrig böja, tvinga eller vrida in G-210H i porten.

Om inte G-210H:s indikatorlampor för ström  $\left( \boldsymbol{\psi} \right)$ och länkning (令) tänds sedan du har installerat programvaran och G-210H, kontrollera att G-210H är rätt insatt.

## **3 Anslut till ett trådlöst nätverk**

När du har installera ZyXEL-verktyget och satt i G-210H, visas en ikon i aktivitetsfältet (finns vanligtvis längst ner på skrivbordet).

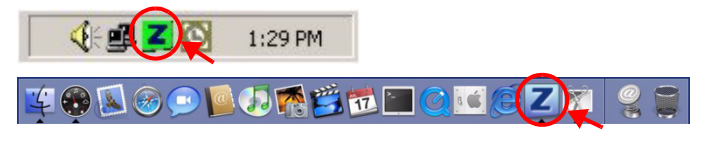

Om ikonen **Z** inte visas, avinstallera och ominstallera verktyget. Se bruksanvisningen angående hur du avinstallerar verktyget.

G-210H söker automatiskt efter eventuella tillgängliga nätverk och ansluter till ett trådlöst nätverk utan säkerhetsfunktionen aktiverad. Men detta trådlösa nätverk är eventuellt inte anslutet till Internet.

#### <span id="page-137-0"></span>**3.1 Windows**

Om ikonfärgen **Z** är grön, är du redan ansluten till ett trådlöst nätverk.

Om ikonfärgen **z** är röd, är du inte ansluten till ett trådlöst nätverk.

Använd följande steg för att välja och ansluta till ett trådlöst nätverk.

**1** Dubbelklicka på ikonen **.** 

**2** ZyXEL-verktygets skärm **Link Info** (länkinformation) visas. Klicka på fliken **Site Survey** (platsförfrågning).

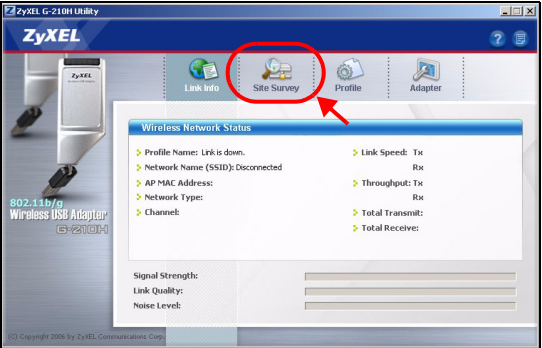

**3** Tillgängliga trådlösa nätverk visas i **Available Network List** (lista över tillgängliga nätverk).

**SSID** står för Service Set Identity och är namnet på det trådlösa nätverket.

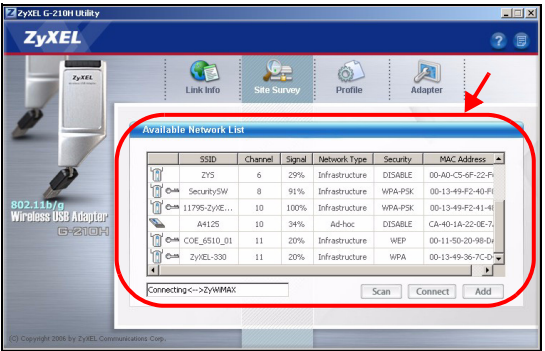

**4** Om ett trådlöst nätverk saknar aktiverad säkerhetsfunktion, visas en av följande ikoner bredvid en post på listan.

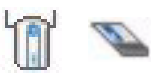

Om ett trådlöst nätverk har aktiverad säkerhetsfunktion, visas en av följande ikoner bredvid en post på listan.

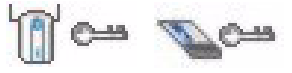

Välj det nätverk du vill ansluta till och klicka på **Connect** (anslut).

- **5** Om ett nätverk saknar säkerhet, visas skärmen **Link Info** (länkinformation). Gå till steg 7.
- <span id="page-139-0"></span>**6** Om ett nätverk har säkerhet, visas skärmen för säkerhetsinställningar. Du måste ange säkerhetsinformation för att kunna ansluta till nätverket. Skaffa denna information från nätverksadministratören. Ange alltid informationen exakt likadant som du fick den.
- **7** Du ansluter till Internet genom att öppna din webbläsare och ange webbplatsadressen i adressfältet. Nätverket ska vara anslutet till Internet.

**Address** http://www.zyxel.com

Om webbplatsen visas korrekt, är du ansluten till Internet.

Om du inte kan gå till webbplatsen, kontrollera att det trådlösa nätverket är anslutet till Internet.

### <span id="page-140-0"></span>**3.2 Macintosh**

- **1** ZyXEL-verktyget ska starta automatiskt. Annars ska du dubbelklicka på ikonen  $\mathbb{Z}$ .
- **2** På skärmen **Site Survey** (Platsförfrågning) kan du se om du redan är ansluten till ett trådlöst nätverk.

Om du inte är ansluten till ett trådlöst nätverk, välj det nätverk du vill ansluta till och klicka på **CONNECT** (anslut).

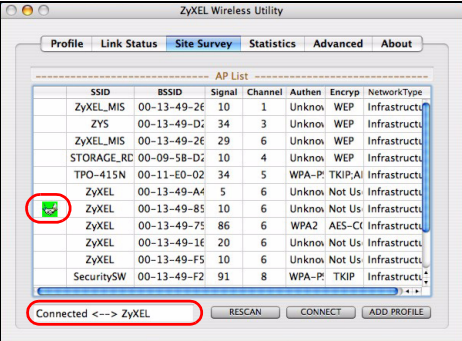

**3** Se steg [6](#page-139-0) och 7 i avsnitt [3.1](#page-137-0) för mer information om anslutning till nätverk med säkerhet.

#### <span id="page-140-1"></span>**Kommentar till Windows XP-användare**

Om du vill använda WZC, ska du antingen inaktivera ZyXELverktyget (om du redan har installerat det) eller helt enkelt installera drivrutinen.

• Du inaktiverar ZyXEL-verktyget genom att högerklicka på ikonen Z och välja Wireless Zero Configuration. Du aktiverar ZyXEL-verktyget igen genom att dubbelklicka på ikonen på ditt skrivbord eller genom att klicka på **Start**, (**All**) **Programs**, **ZyXEL G-210H Utility**, **ZyXEL G-210H Utility**.

• För att bara installera drivrutinen, välj enbart **Driver** (drivrutin).

### <span id="page-141-0"></span>**Windows WLANkonfigurationsverktyg**

Detta avsnitt beskriver hur du använder WZC i Windows XP SP2 eller WLAN AutoConfig i Windows Vista för att ansluta till ett trådlöst nätverk utan säkerhet. Se bruksanvisningen för mer information.

### **Windows XP SP2**

**1** Dubbelklicka på ikonen för trådlöst nätverk för trådlösa anslutningar i aktivitetsfältet. Skärmen **Wireless Network Connection Status** (anslutningsstatus för trådlöst nätverk) visas.

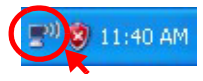

**2** Klicka på **View Wireless Networks** (visa trådlösa nätverk) för att öppna skärmen **Wireless Network Connection** (anslutning till trådlöst nätverk).

**3** Klicka på **Refresh network list** (uppdatera nätverkslista) för att ladda om och söka efter tillgängliga trådlösa enheter inom överföringsområdet. Välj ett trådlöst nätverk på listan och klicka på **Connect** (anslut) för att

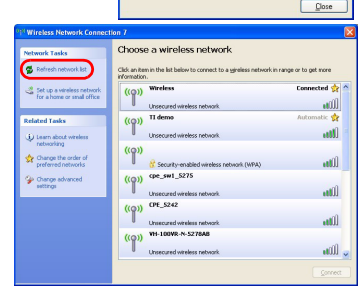

**Wireless Network Connection 6 Status** 

1,300

ral Support *<u>Annandin</u>* Chance

**Makasah** 

**Duration** 

Speed Signal Strength

**Bytes:** 

Properties | Disable

 $P$ 

Connective

 $70.0201$ 

00:01:56 48.0 Mbps

**Jane** 

1,676

View Winders Networks

ansluta till det valda trådlösa nätverket.

#### **Windows Vista**

**1** Klicka på ikonen för trådlöst nätverk för trådlösa anslutningar i aktivitetsfältet. Välj **Connect to a network** (anslut till ett nätverk).

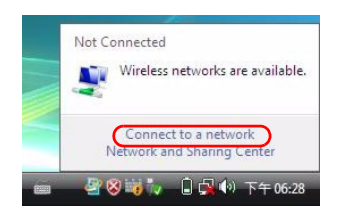

**2** Välj ett trådlöst nätverk på listan och klicka på **Connect** (anslut) för att ansluta till det valda trådlösa nätverket.

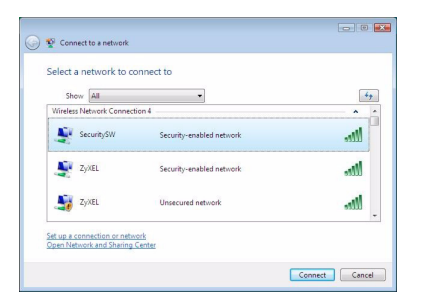

### **Systemkrav**

Innan man påbörjar installationen, kontrollera att din dator har följande:

- Pentium II 500 MHz eller högre
- En USB-port (med USB1.0/1.1, kan G-210H bara överföra med upp till 11 Mbps)
- Minst 20 MB ledigt hårddiskutrymme
- Minst 128 MB RAM
- En CD-ROM-enhet
- Windows 2000 eller Windows XP, Windows Vista (endast stöd för drivrutin), Mac OS 10.3 eller senare

### **Procedur för att visa en produkts certifikat**

**1** Gå till www.zyxel.com.
- **2** Välj din produkt från rullgardinslistrutan på ZyXEL:s hemsida för att gå till denna produkts sida.
- **3** Välj det certifikat du vill titta på från denna sida.

För mer information och support besök www.support.zyxel.se.